# **GIGABYTE™ H223-V10-AAW1**

HPC/AI Arm Server NVIDIA Grace Hopper Superchip 2U 2-Node 8-Bay Gen5 NVMe

User Manual

Rev. 1.0

#### **Copyright**

© 2024 Giga Computing Technology CO., LTD. All rights reserved. The trademarks mentioned in this manual are legally registered to their respective owners.

#### **Disclaimer**

Information in this manual is protected by copyright laws and is the property of Giga Computing. Changes to the specifications and features in this manual may be made by Giga Computing without prior notice. No part of this manual may be reproduced, copied, translated, transmitted, or published in any form or by any means without Giga Computing's prior written permission.

#### **Documentation Classifications**

In order to assist in the use of this product. Giga Computing provides the following types of documentation:

- User Manual: detailed information & steps about the installation, configuration and use of this product (e.g. motherboard, server barebones), covering hardware and BIOS.
- User Guide: detailed information about the installation & use of an add-on hardware or software component (e.g. BMC firmware, rail-kit) compatible with this product.
- Quick Installation Guide: a short quide with visual diagrams that you can reference easily for installation purposes of this product (e.g. motherboard, server barebones).

Please see the support section of the online product page to check the current availability of these documents.

#### **For More Information**

For related product specifications, the latest firmware and software, and other information please visit our website at http://www.gigabyte.com/Enterprise

For GIGABYTE distributors and resellers, additional sales & marketing materials are available from our reseller portal: http://reseller.b2b.gigabyte.com

For further technical assistance, please contact your GIGABYTE representative or visit https://esupport.gigabyte.com/ to create a new support ticket

For any general sales or marketing enquiries, you may also message GIGABYTE server directly by email: server.grp@gigabyte.com

## **Conventions**

The following conventions are used in this user's guide:

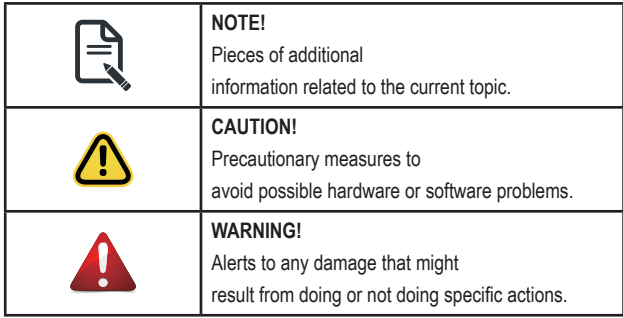

#### **Server Warnings and Cautions**

Before installing a server, be sure that you understand the following warnings and cautions.

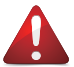

#### **WARNING!**

#### **To reduce the risk of electric shock or damage to the equipment:**

- Do not disable the power cord grounding plug. The grounding plug is an important safety feature.
- Plug the power cord into a grounded (earthed) electrical outlet that is easily accessible at all times.
- Unplug the power cord from the power supply to disconnect power to the equipment.
- Do not route the power cord where it can be walked on or pinched by items placed against it. Pay particular attention to the plug, electrical outlet, and the point where the cord extends from the server.

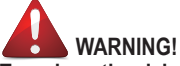

**To reduce the risk of personal injury from hot surfaces, allow the drives and the internal system components to cool before touching them.**

# **WARNING!**

**This server is equipped with high speed fans. Keep away from hazardous moving fan blades during servicing.**

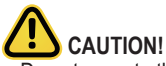

- Do not operate the server for long periods with the access panel open or removed. Operating the server in this manner results in improper airflow and improper cooling that can lead to thermal damage.
- Danger of explosion if battery is incorrectly replaced.
- Replace battery with the same or equivalent type recommended by the manufacturer.
- Dispose of used batteries according to the manufacturer's instructions.

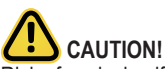

Risk of explosion if battery is replaced incorrectly or with an incorrect type. Replace the battery only with the same or equivalent type recommended by the manufacturer. Dispose of used batteries according to the manufacturer's instructions.

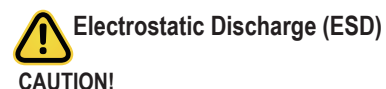

ESD CAN DAMAGE DRIVES, BOARDS, AND OTHER PARTS. WE RECOMMEND THAT YOU PERFORM ALL PROCEDURES AT AN ESD WORKSTATION. IF ONE IS NOT AVAILABLE, PROVIDE SOME ESD PROTECTION BY WEARING AN ANTI-STATIC WRIST STRAP AT-TACHED TO CHASSIS GROUND -- ANY UNPAINTED METAL SURFACE -- ON YOUR SERVER WHEN HANDLING PARTS.

Always handle boards carefully, they can be extremely sensitive to ESD. Hold boards only by their edges without touching any components or connectors. After removing a board from its protective ESD bag or from the system, place the board component side up on a grounded, static free surface. Use a conductive foam pad if available but not the ESD bag. Do not slide the board over any surface.

**System power on/off:** To service components within the server, please ensure the power has been disconnected.

e.g. Remove the node from the server chassis (to disconnect power) or disconnect the power from the server chassis.

Make sure the system is removed from the rack before opening the chassis, adding, or removing any non hot-plug components.

**Hazardous conditions, devices and cables:** Hazardous electrical conditions may be present on power, telephone, and communication cables. Turn off the system chassis and disconnect the cables attached to the system before servicing the chassis. Otherwise, personal injury or equipment damage can result.

**Electrostatic discharge (ESD) and ESD protection:** ESD can damage drives, boards, and other parts. We recommend that you perform all procedures in this chapter only at an ESD workstation. If one is not available, provide some ESD protection by wearing an antistatic wrist strap attached to chassis ground (any unpainted metal surface on the server) when handling parts.

**ESD and handling boards:** Always handle boards carefully. They can be extremely sensi-tive to electrostatic discharge (ESD). Hold boards only by their edges. After removing a board from its protective wrapper or from the system, place the board component side up on a grounded, static free surface. Use a conductive foam pad if available but not the board wrapper. Do not slide board over any surface.

**Installing or removing jumpers:** A jumper is a small plastic encased conductor that slips over two jumper pins. Some jumpers have a small tab on top that can be gripped with fin-gertips or with a pair of fine needle nosed pliers. If the jumpers do not have such a tab, take care when using needle nosed pliers to remove or install a jumper; grip the narrow sides of the jumper with the pliers, never the wide sides. Gripping the wide sides can dam-age the contacts inside the jumper, causing intermittent problems with the function con-trolled by that jumper. Take care to grip with, but not squeeze, the pliers or other tool used to remove a jumper, or the pins on the board may bend or break.

# **Table of Contents**

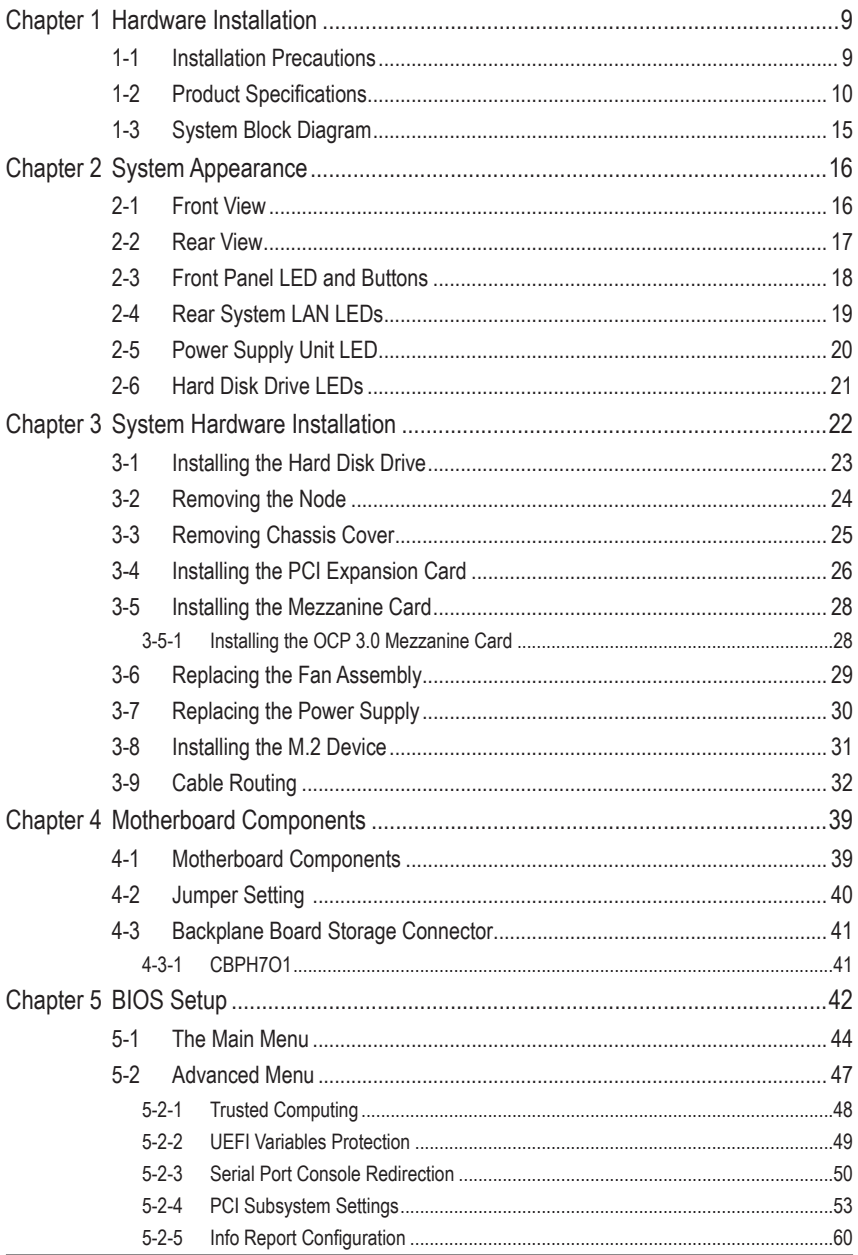

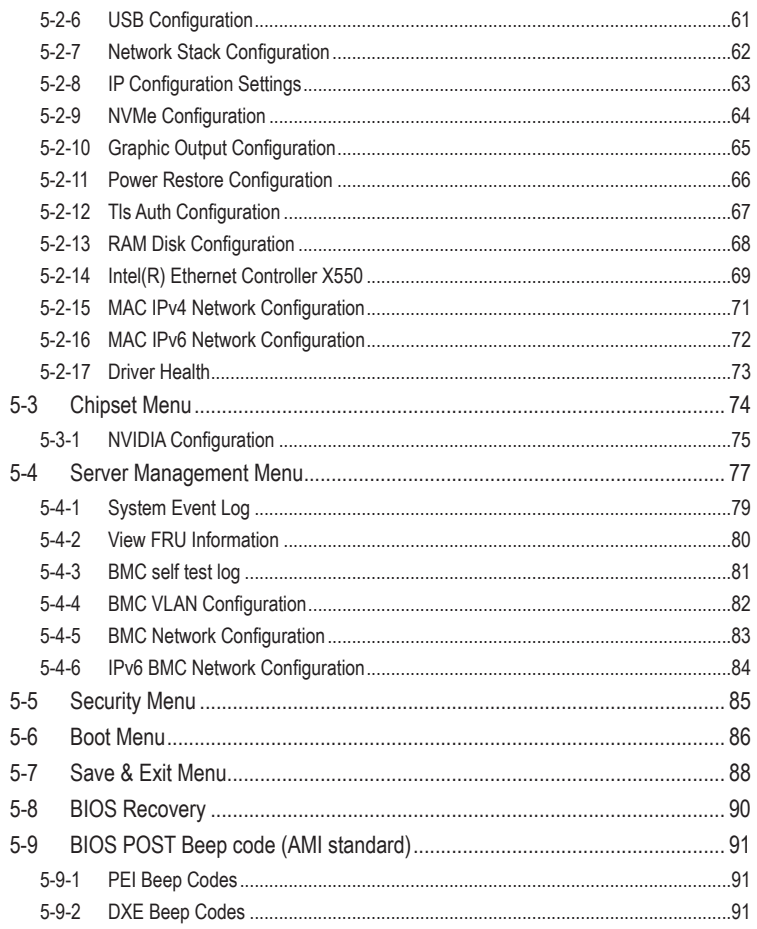

# <span id="page-8-0"></span>**Chapter 1 Hardware Installation**

#### **1-1 Installation Precautions**

The motherboard/system contain numerous delicate electronic circuits and components which can become damaged as a result of electrostatic discharge (ESD). Prior to installation, carefully read the user manual and follow these procedures:

- Prior to installation, do not remove or break motherboard S/N (Serial Number) sticker or warranty sticker provided by your dealer. These stickers are required for warranty validation.
- Always remove the AC power by unplugging the power cord from the power outlet before installing or removing the motherboard or other hardware components.
- When connecting hardware components to the internal connectors on the motherboard, make sure they are connected tightly and securely.
- When handling the motherboard, avoid touching any metal leads or connectors.
- It is best to wear an electrostatic discharge (ESD) wrist strap when handling electronic components such as a motherboard, CPU or memory. If you do not have an ESD wrist strap, keep your hands dry and first touch a metal object to eliminate static electricity.
- Prior to installing the motherboard, please have it on top of an antistatic pad or within an electrostatic shielding container.
- Before unplugging the power supply cable from the motherboard, make sure the power supply has been turned off.
- Before turning on the power, make sure the power supply voltage has been set according to the local voltage standard.
- Before using the product, please verify that all cables and power connectors of your hardware components are connected.
- To prevent damage to the motherboard, do not allow screws to come in contact with the motherboard circuit or its components.
- Make sure there are no leftover screws or metal components placed on the motherboard or within the computer casing.
- Do not place the computer system on an uneven surface.
- Do not place the computer system in a high-temperature environment.
- Turning on the computer power during the installation process can lead to damage to system components as well as physical harm to the user.
- If you are uncertain about any installation steps or have a problem related to the use of the product, please consult a certified computer technician.

## <span id="page-9-0"></span>**1-2 Product Specifications**

#### **NOTE:**

**We reserve the right to make any changes to the product specifications and product-related information without prior notice.**

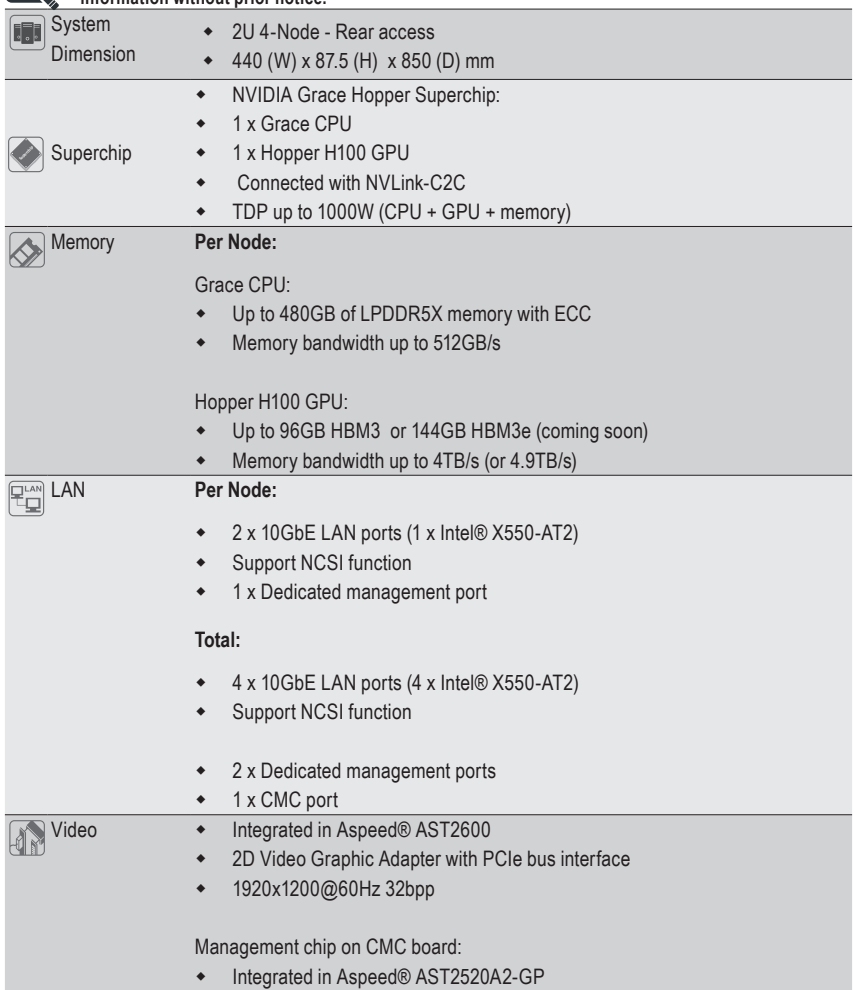

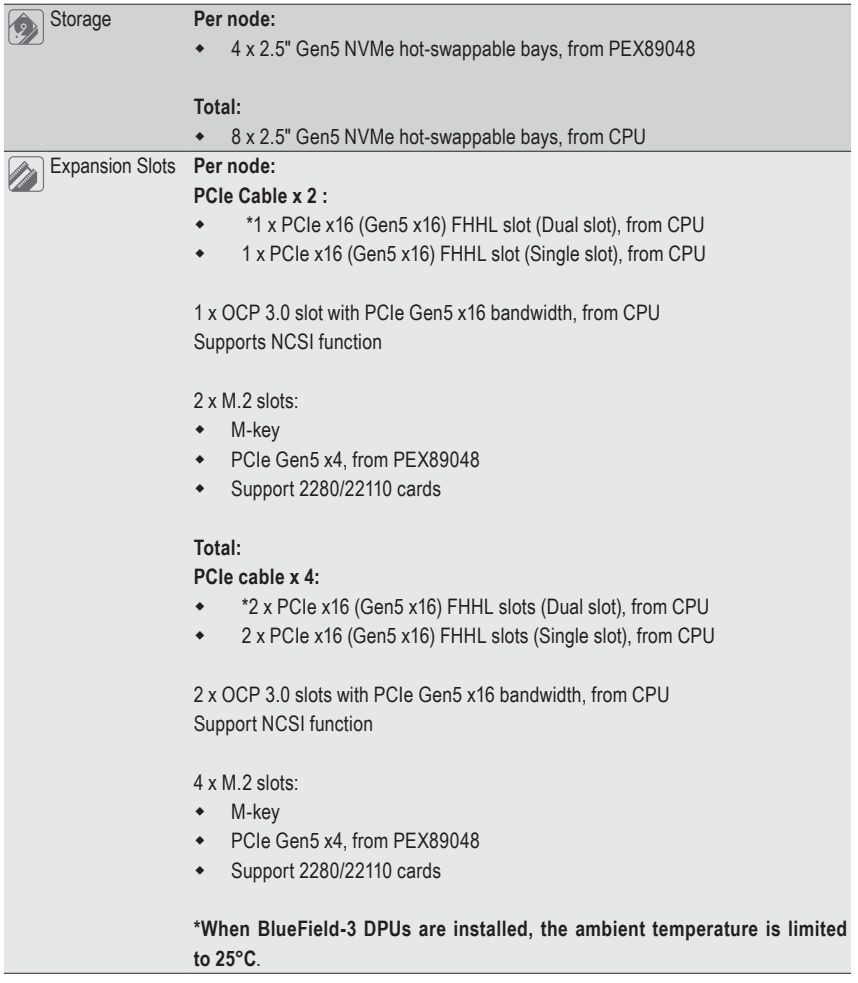

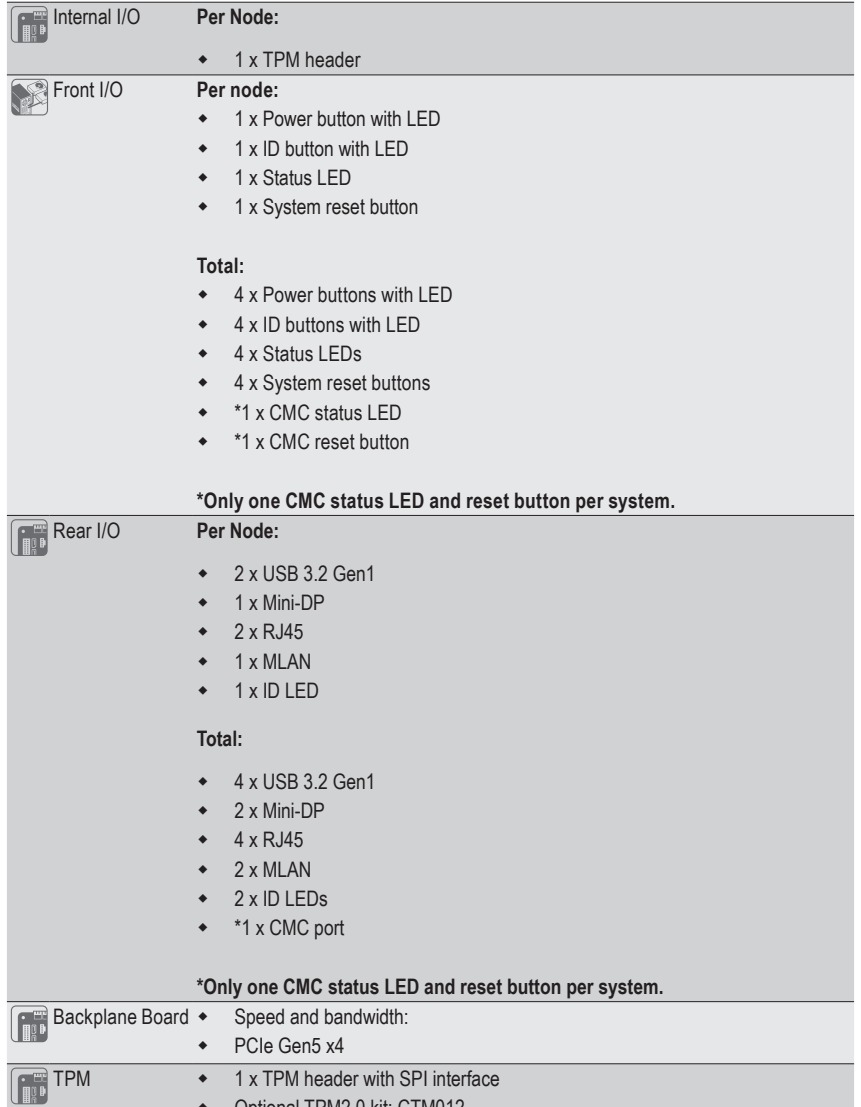

Optional TPM2.0 kit: CTM012

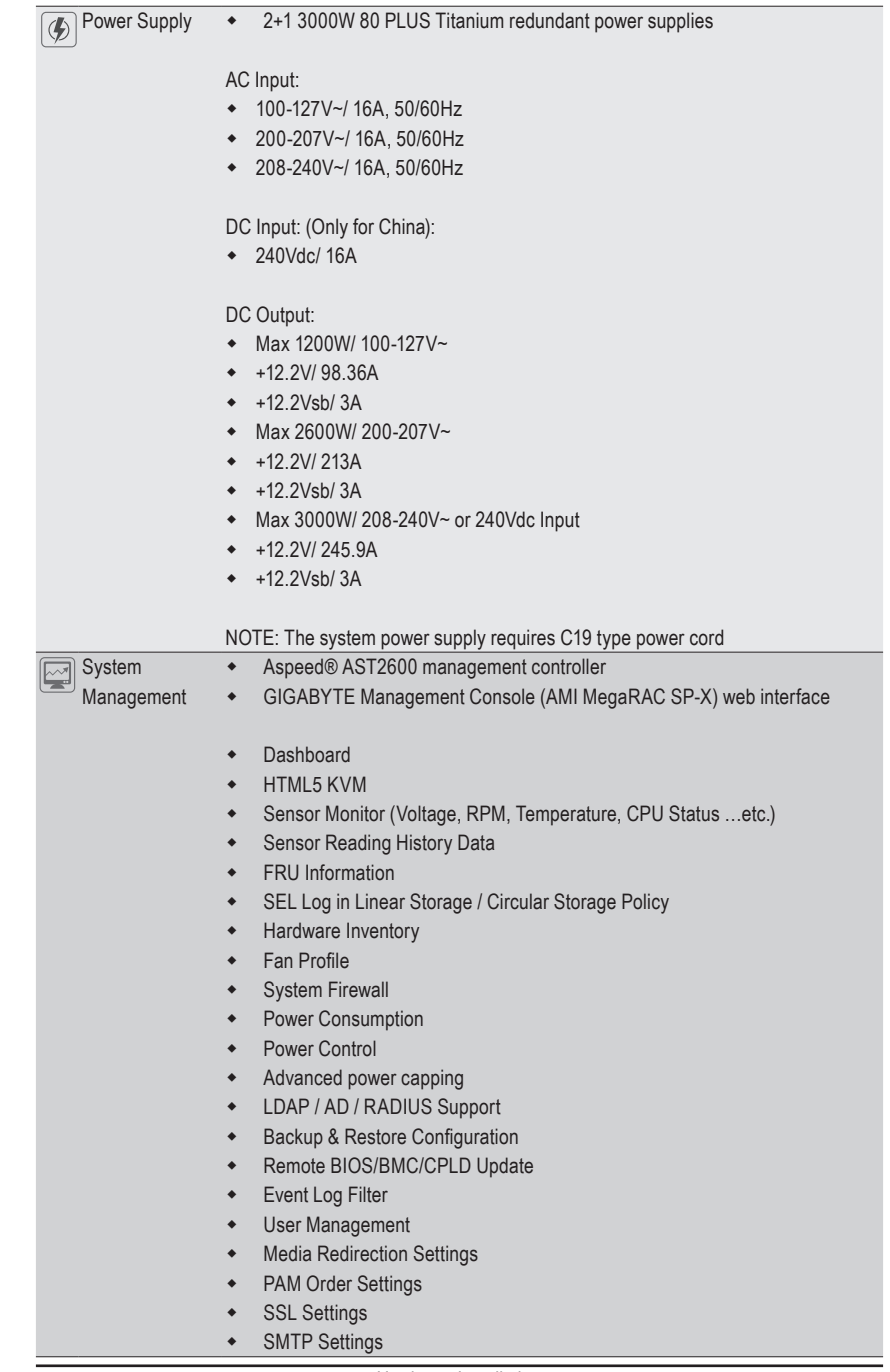

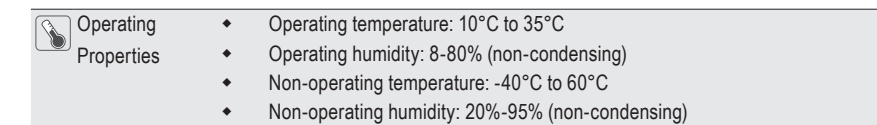

## <span id="page-14-0"></span>**1-3 System Block Diagram**

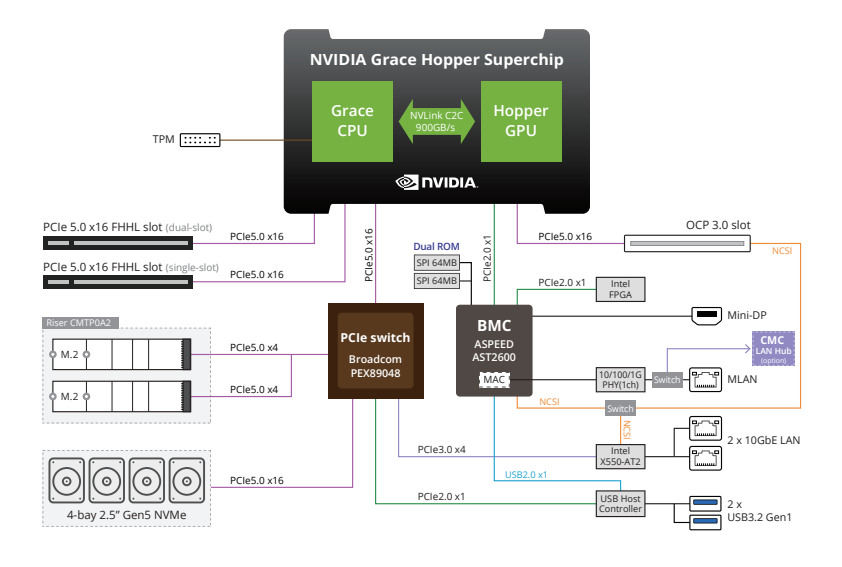

**• Please Go to Chapter 4 Motherboard Components for Riser Slot information.**

# <span id="page-15-0"></span>**Chapter 2 System Appearance**

## **2-1 Front View**

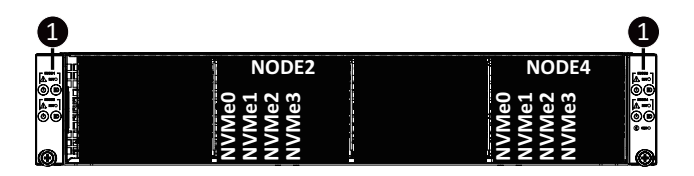

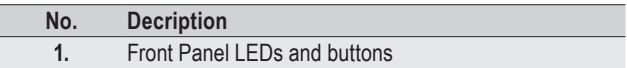

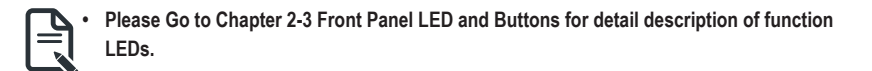

<span id="page-16-0"></span>**2-2 Rear View**

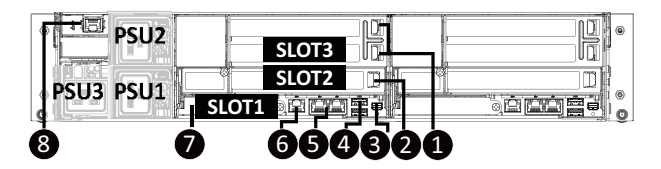

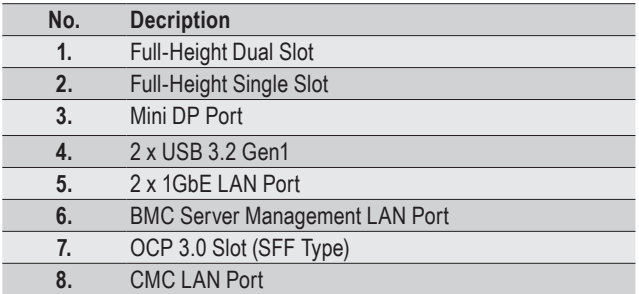

## <span id="page-17-0"></span>**2-3 Front Panel LED and Buttons**

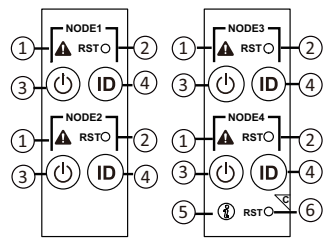

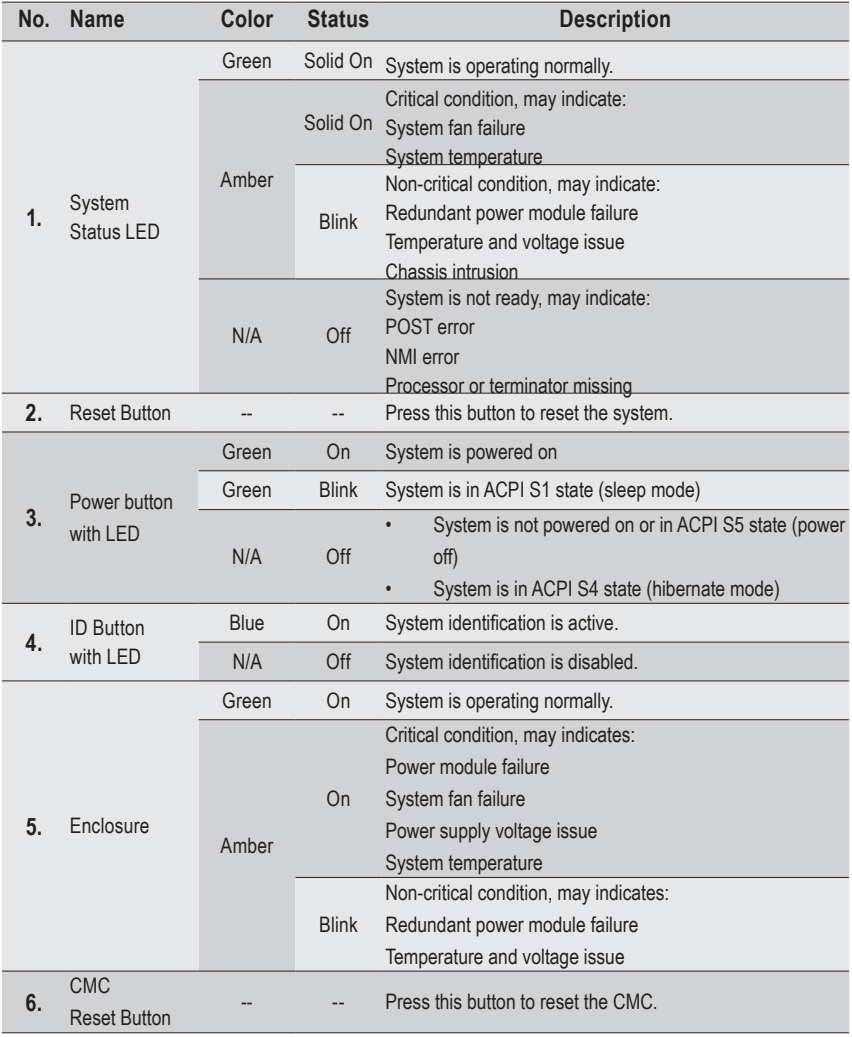

# <span id="page-18-0"></span>**2-4 Rear System LAN LEDs**

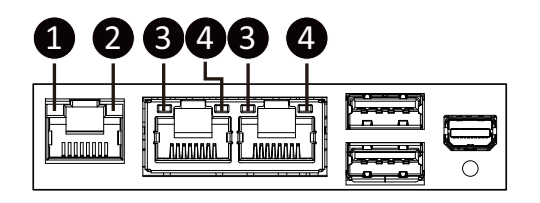

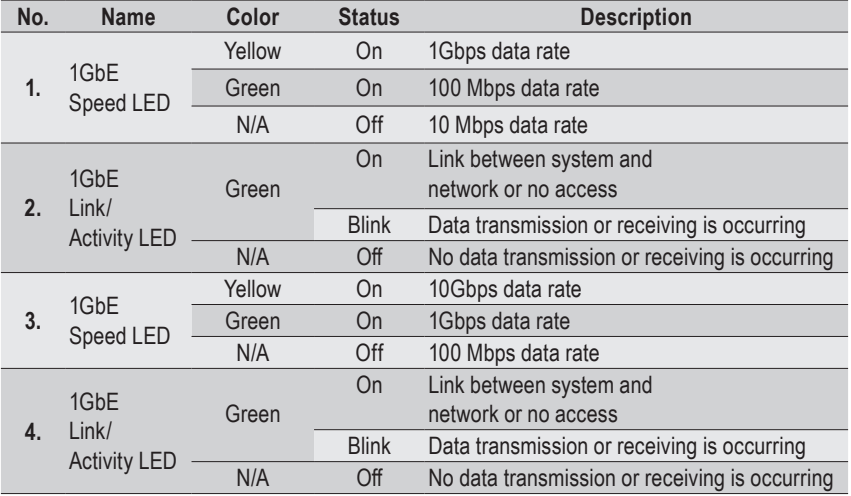

# <span id="page-19-0"></span>**2-5 Power Supply Unit LED**

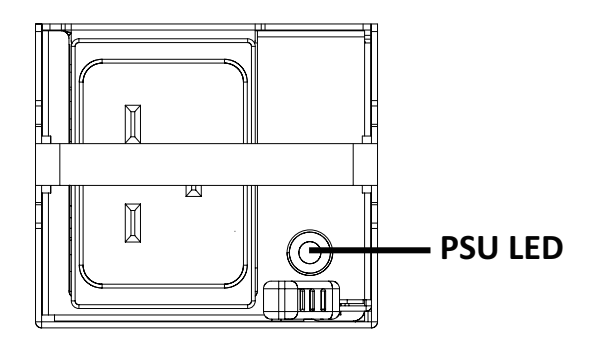

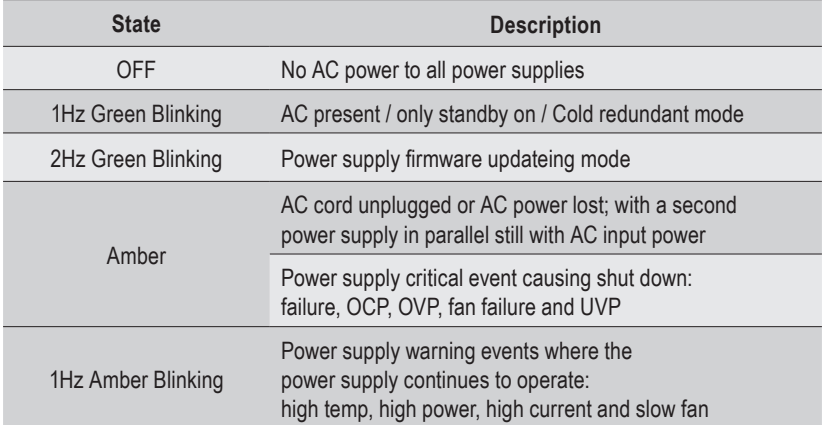

## <span id="page-20-0"></span>**2-6 Hard Disk Drive LEDs**

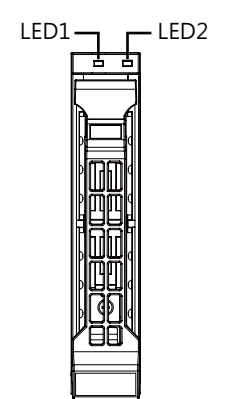

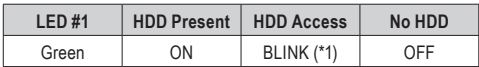

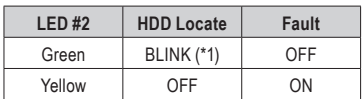

#### **NOTE:**

\*1: Blink cycle depends on HDD's activity signal.

# <span id="page-21-0"></span>**Chapter 3 System Hardware Installation**

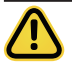

Pre-installation Instructions

Computer components and electronic circuit boards can be damaged electrostatic discharge. Working on computers that are still connected to a power supply can be extremely dangerous. Follow the simple guidelines below to avoid damage to your computer or injury to yourself.

- Always disconnect the computer from the power outlet whenever you are working inside the computer case.
- If possible, wear a grounded wrist strap when you are working inside the computer case. Alternatively, discharge any static electricity by touching the bare metal system of the computer case, or the bare metal body of any other grounded appliance.
- Hold electronic circuit boards by the edges only. Do not touch the components on the board unless it is necessary to do so. Do not flex or stress the circuit board.
- Leave all components inside the static-proof packaging until you are ready to use the component for the installation.

## <span id="page-22-0"></span>**3-1 Installing the Hard Disk Drive**

**Read the following guidelines before you begin to install the Hard disk drive:**

- **• Take note of the drive tray orientation before sliding it out.**
- **• The tray will not fit back into the bay if inserted incorrectly.**
- **• Make sure that the HDD is connected to the HDD connector on the backplane.**

**Follow these instructions to install the Hard disk drive:** 

- 1. Press the release button.
- 2. Extend the locking lever.
- 3. Pull the locking lever to remove the HDD tray.
- 4. Align the hard disk drive with the positioning stud on the HDD tray.
- 5. Slide hard disk drive into the blank HDD tray.
- 6. Reinsert the HDD tray into the slot and close the locking lever.

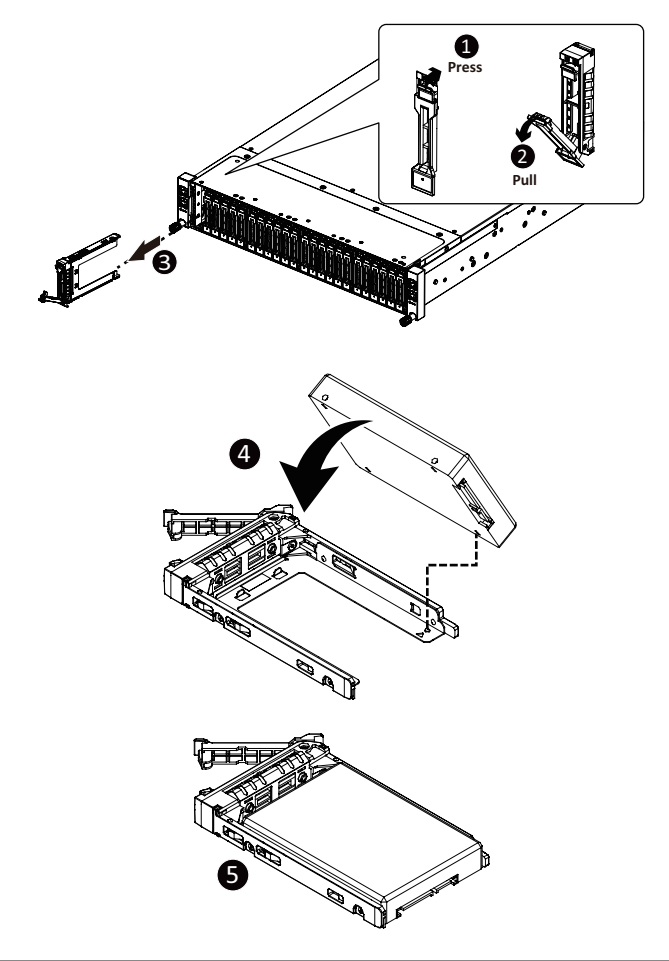

## <span id="page-23-0"></span>**3-2 Removing the Node**

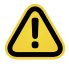

**Read the following guidelines before you begin to replace a node:**

**• To make sure the system operates normally, please power off only the node that will be replaced or reconfigured.** 

#### **Follow these instructions to remove a node:**

- 1. Press the release latch while simultaneously pushing down the tray handle for the node.
- 2. Pull the node out of the system.
- 3. To install the node, push the node back into the system.

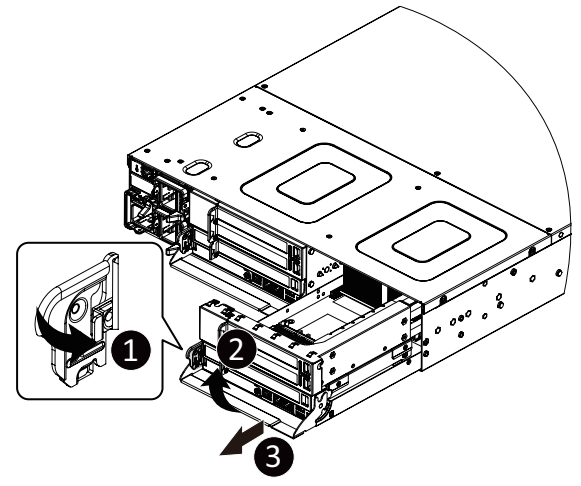

## <span id="page-24-0"></span>**3-3 Removing Chassis Cover**

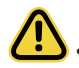

Before you remove or install the system cover

**• Make sure the system is not turned on or connected to AC power.**

#### **Follow these instructions to remove the system cover:**

- 1. Loosen and remove the six screws securing the back cover.
- 2. Slide the cover to the rear of the system and remove the cover in the direction of the arrow.

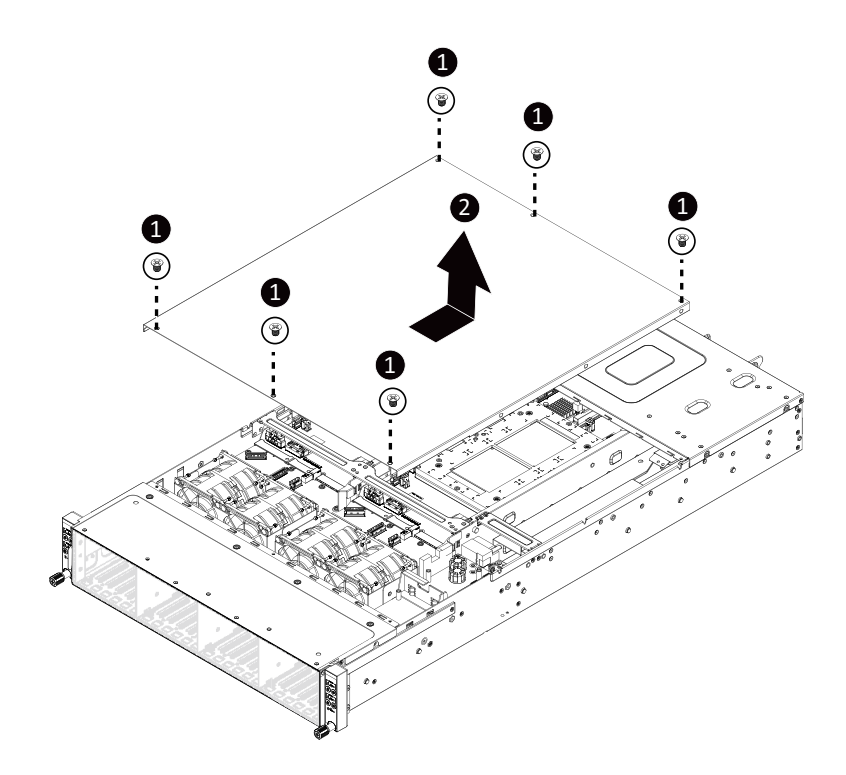

## <span id="page-25-0"></span>**3-4 Installing the PCI Expansion Card**

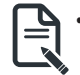

**• The PCI riser assembly does not include a riser card or any cabling as standard. To install a PCI card, a riser card must be installed.** 

#### **Follow these instructions to install the PCI Expansion card:**

- 1. Remove the screw on the riser bracket.
- 2. Remove the three screws at the two side of the compute node.
- 3. Lift up the riser bracket and the coolant pipe bracket out of compute node.
- 4. Remove the screw securing the side bracket to the riser bracket.
- 5. Align the PCIe card to the riser guide slot and push in the direction of the arrow until the PCI-E card sits in the PCI card connector.
- 6. Secure the PCIe card with a screw.
- 7. Secure the side bracket to the riser bracket with a screw.
- 8. Reverse steps 1 4 to install the riser bracket and the coolant pipe bracket back into the system.

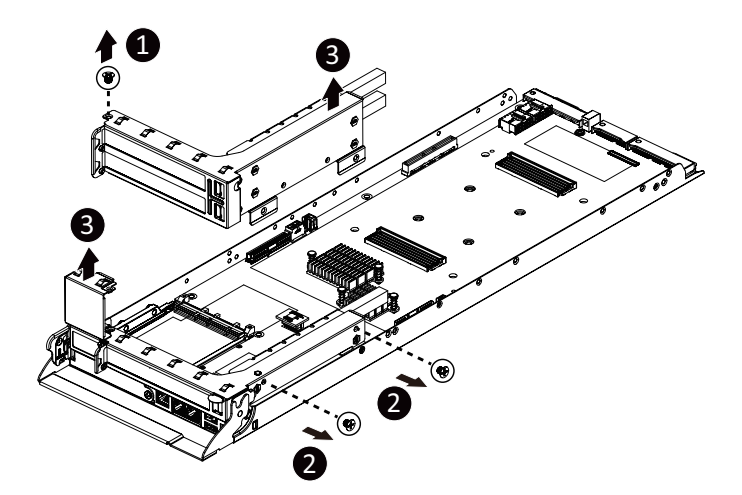

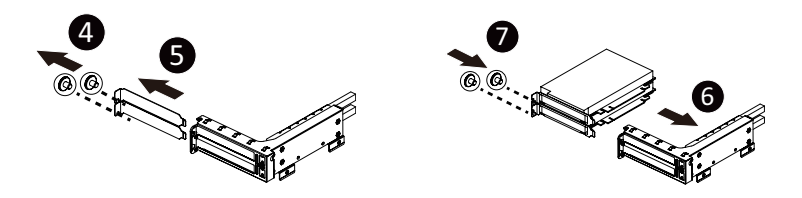

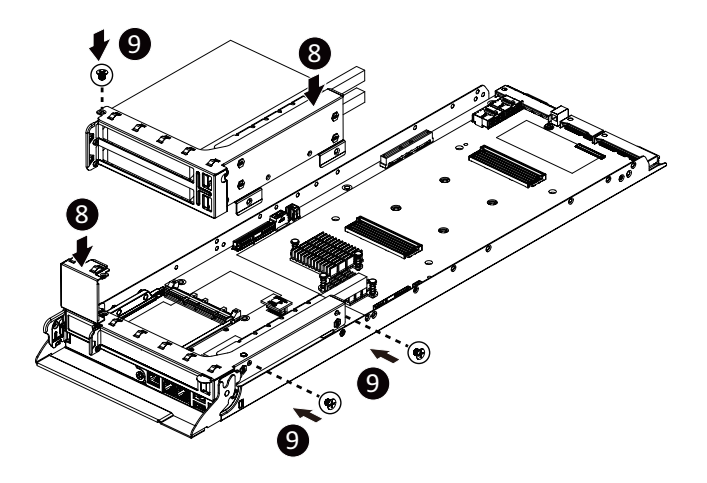

## <span id="page-27-0"></span>**3-5 Installing the Mezzanine Card**

#### **3-5-1 Installing the OCP 3.0 Mezzanine Card**

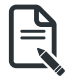

Use of the following type of OCP 3.0 NIC is recommended:

- **• OCP 3.0 SFF with pull tab**
- **• OCP 3.0 SFF with ejector latch**

#### **Follow these instructions to install an OCP 3.0 Mezzanine card:**

- 1. Remove the one screw securing the OCP 3.0 card slot cover.<br>2 Remove the slot cover from the system
- Remove the slot cover from the system.
- 3. Insert the OCP 3.0 card into the card slot ensuring that the card is firmly connected to the connector on the motherboard.
- 4. Tighten the thumbnail screw to secure the OCP 3.0 card in place.
- 5. Reverse steps 3-4 to replace the OCP 3.0 card.

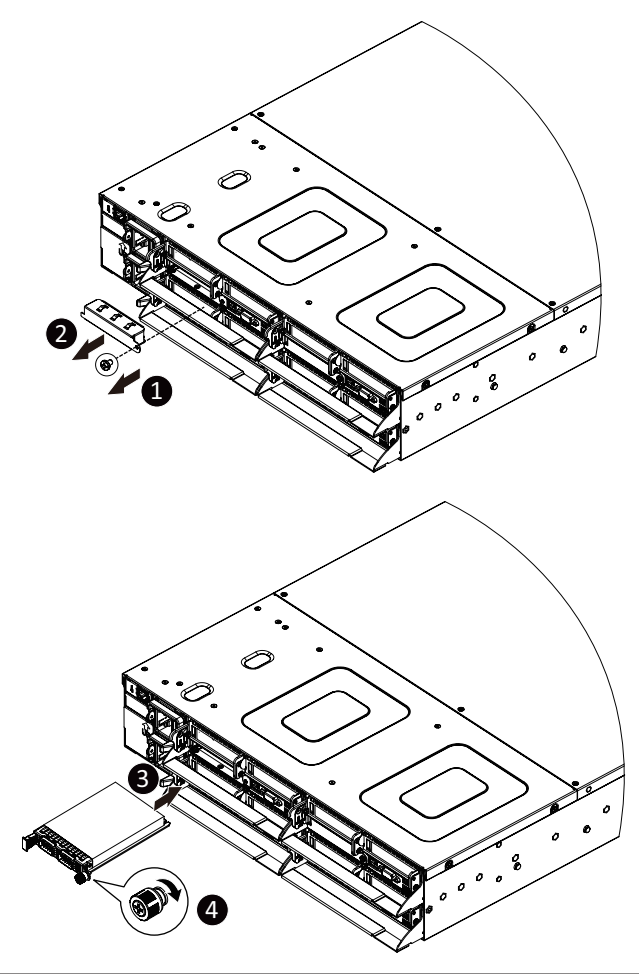

## <span id="page-28-0"></span>**3-6 Replacing the Fan Assembly**

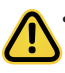

**• Voltages can be present within the server whenever an AC power source is connected. This voltage is present even when the main power switch is in the off position. Ensure that the system is powered-down and all power sources have been disconnected from the server prior to replacing a system fan.**

**Failure to observe these warnings could result in personal injury or damage to equipment.**

**Follow these instructions to replace the fan assembly:**

- 1. Lift up the fan assembly from the chassis.<br>2. Reverse the previous steps to install the re
- Reverse the previous steps to install the replacement fan assembly.

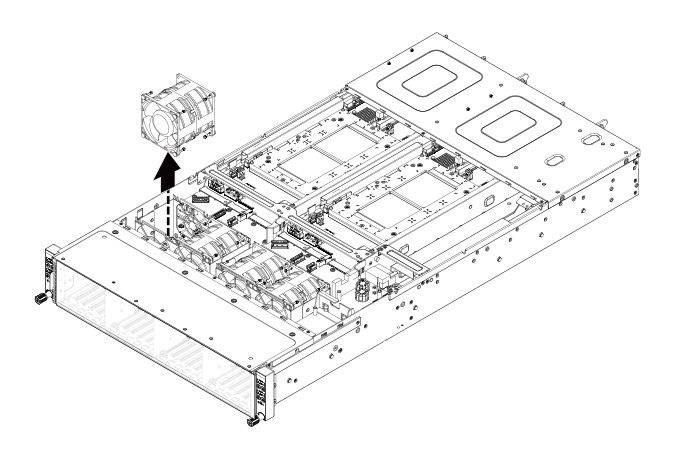

## <span id="page-29-0"></span>**3-7 Replacing the Power Supply**

**Follow these instructions to replace the power supply:**

- 1. Pull up the power supply handle and press the retaining clip on the right side of the power supply along the direction of the arrow. At the same time, pull out the power supply by using its handle.
- 2. Insert the replacement power supply firmly into the chassis. Connect the AC power cord to the replacement power supply.

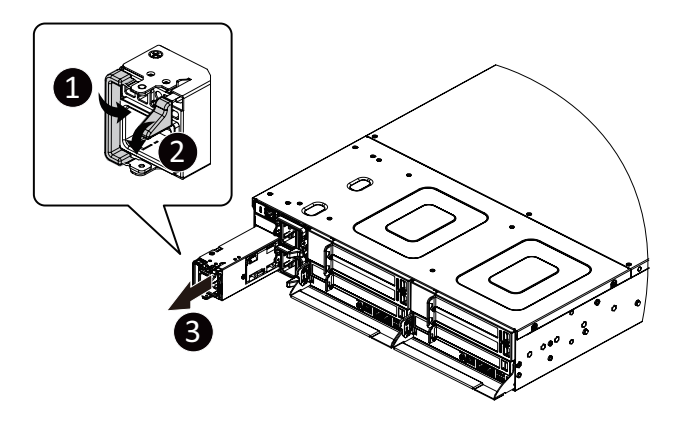

## <span id="page-30-0"></span>**3-8 Installing the M.2 Device**

#### **Follow these instructions to install the M.2 device:**

- 1. Remove the screws securing the M.2 riser.
- 2. Remove the M.2 riser from the system.
- 3. Insert the M.2 SSD module into the slot.
- 4. Secure it with the screw, tightening as necessary to fasten the M.2 SSD module in place.

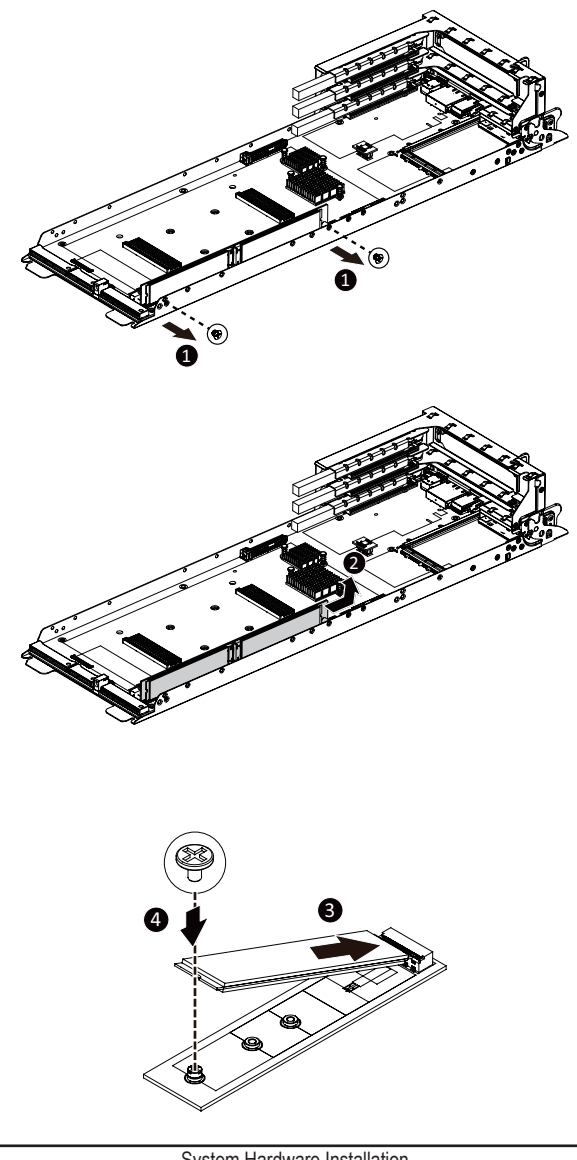

## <span id="page-31-0"></span>**3-9 Cable Routing**

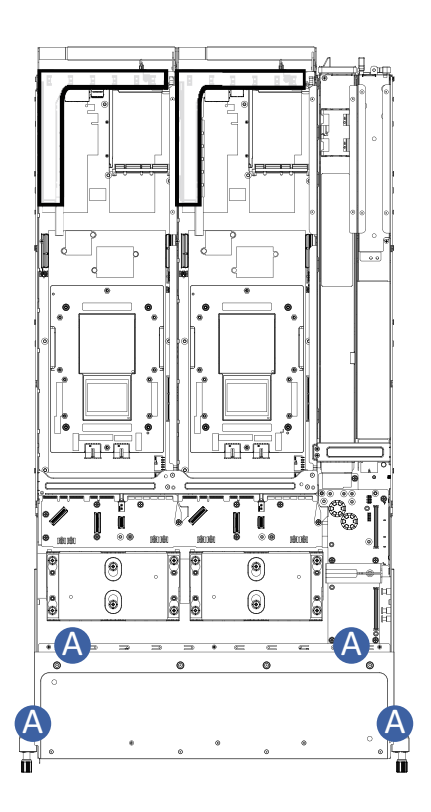

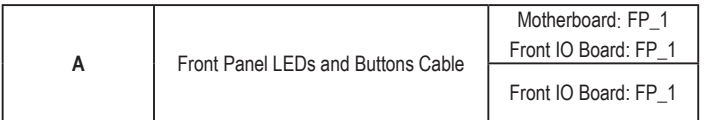

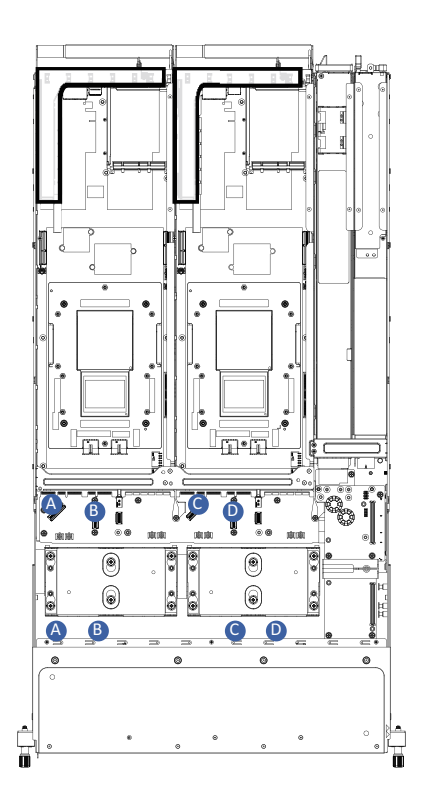

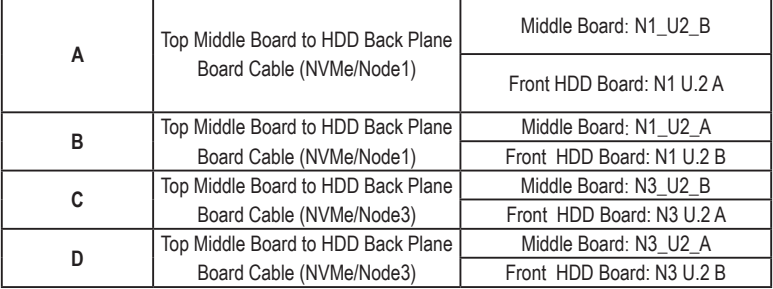

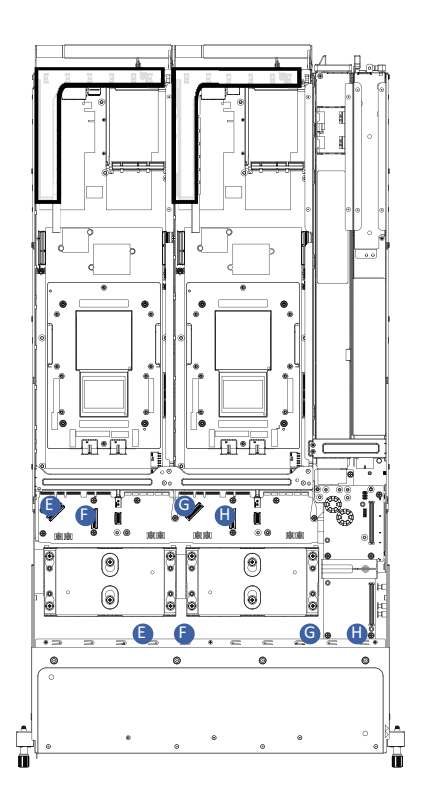

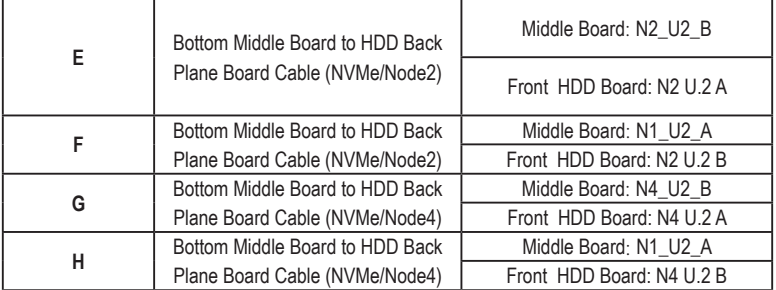

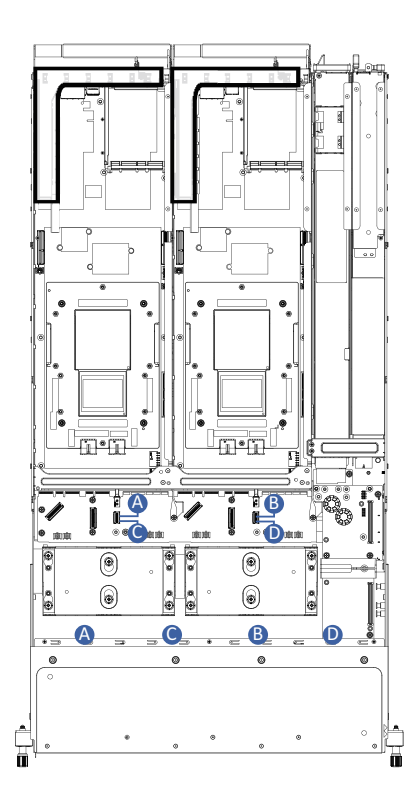

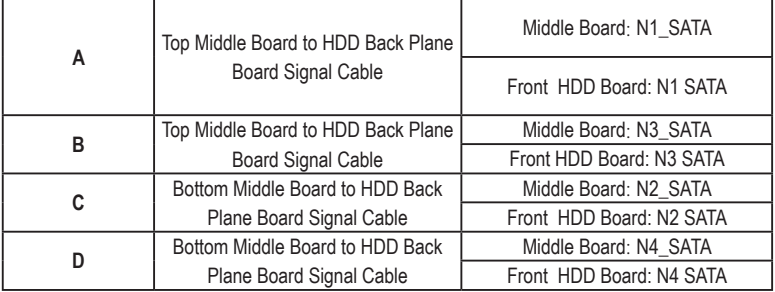

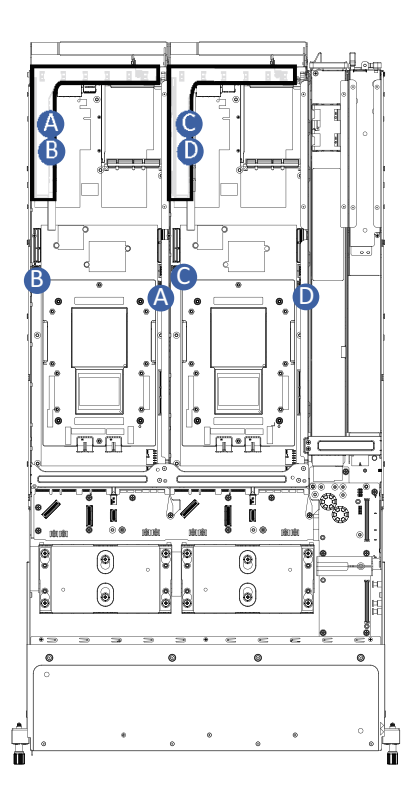

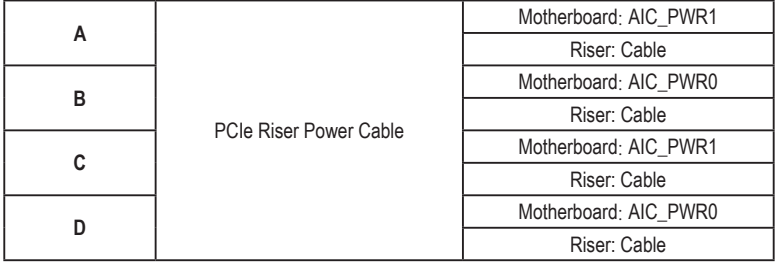
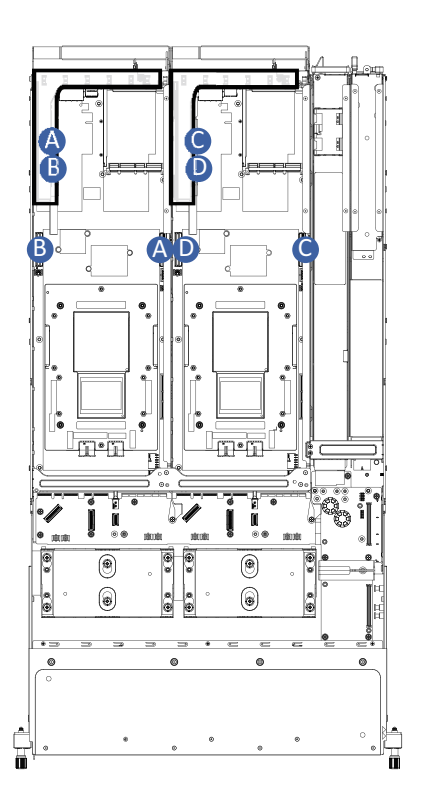

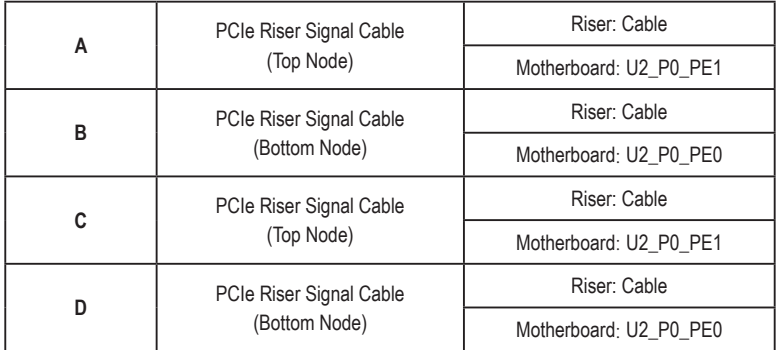

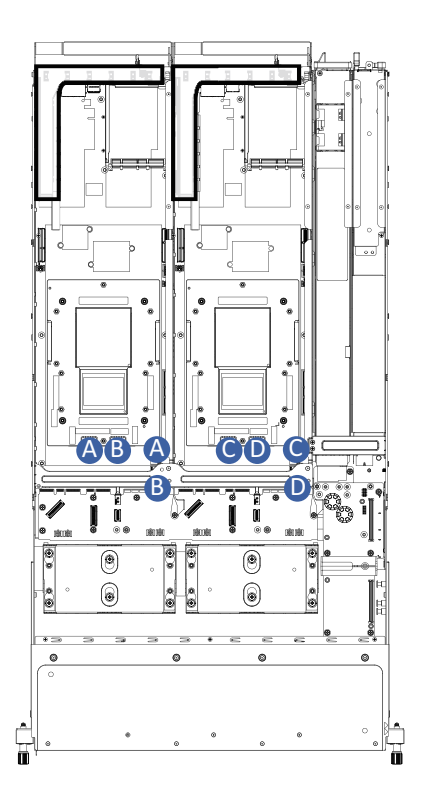

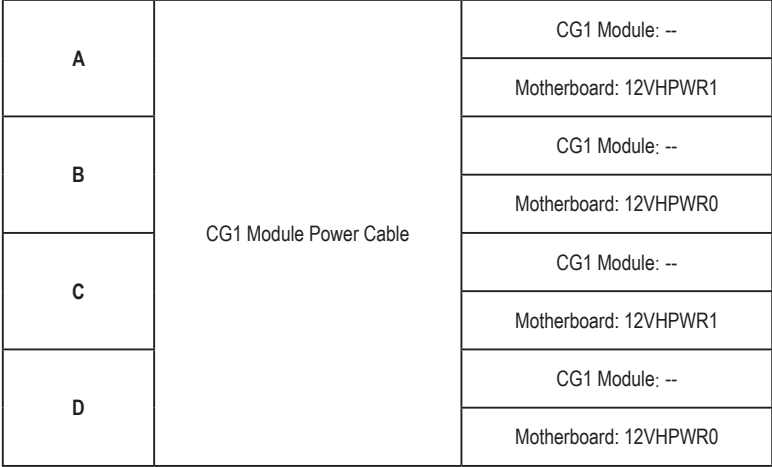

# **Chapter 4 Motherboard Components**

**4-1 Motherboard Components**

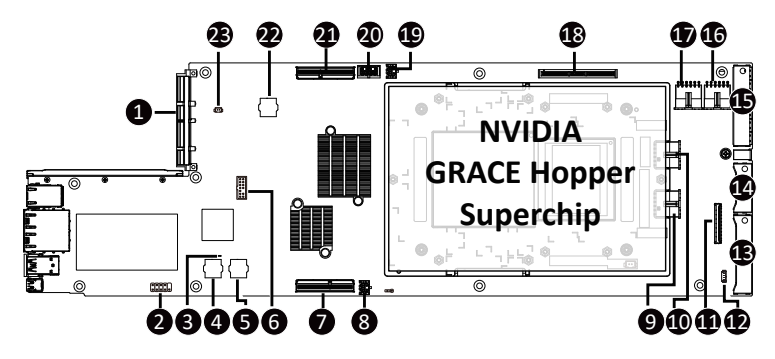

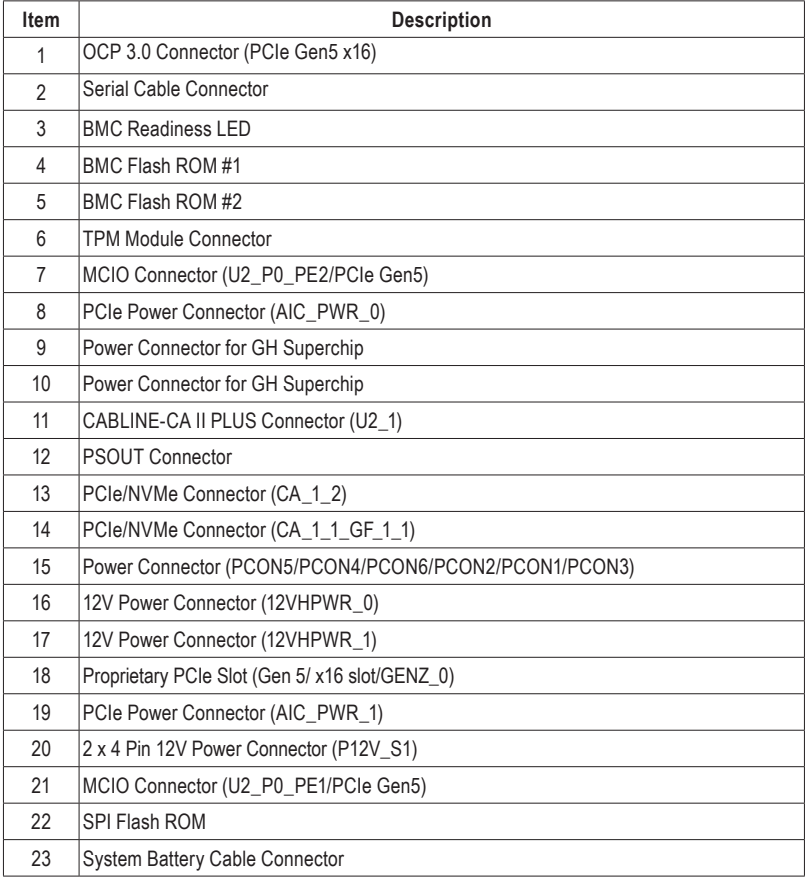

## **4-2 Jumper Setting**

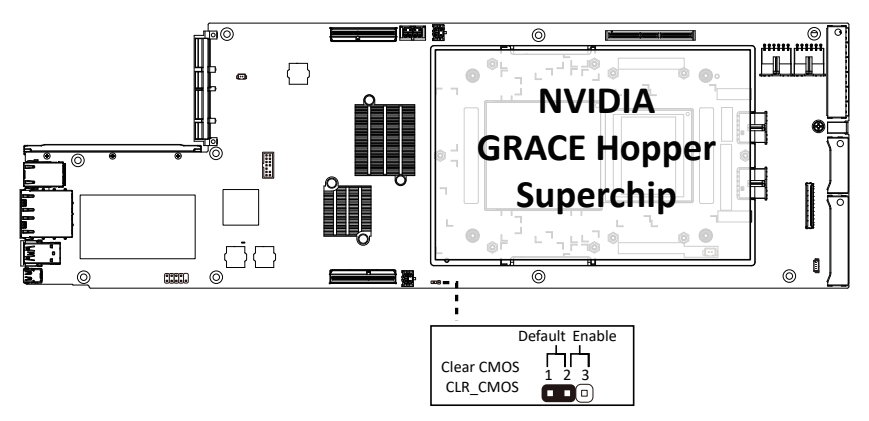

## **4-3 Backplane Board Storage Connector**

**4-3-1 CBPH7O1**

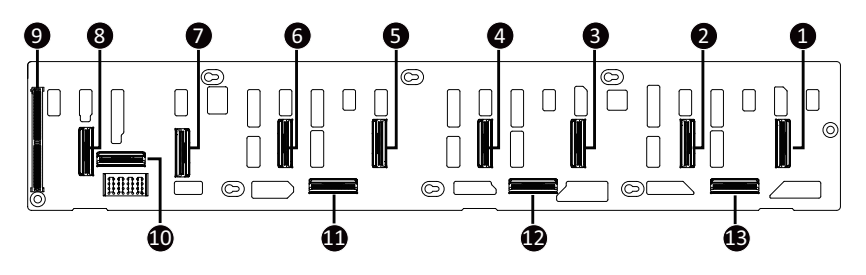

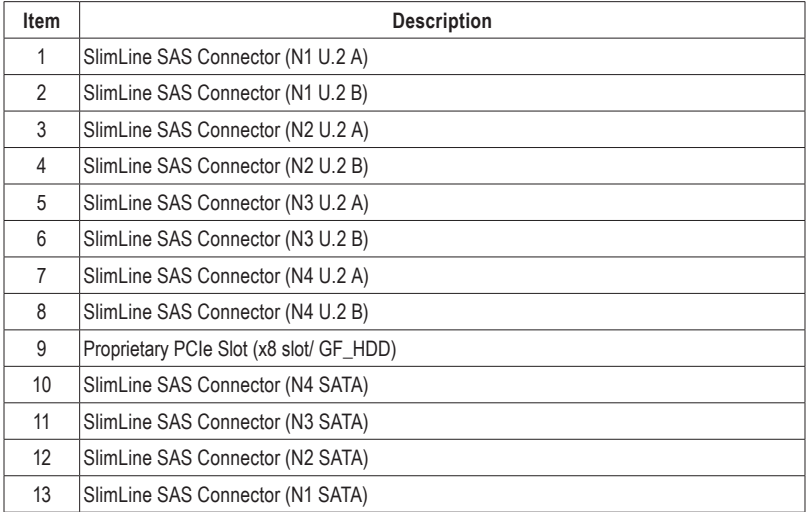

# **Chapter 5 BIOS Setup**

BIOS (Basic Input and Output System) records hardware parameters of the system in the EFI on the motherboard. Its major functions include conducting the Power-On Self-Test (POST) during system startup, saving system parameters, loading the operating system etc. The BIOS includes a BIOS Setup program that allows the user to modify basic system configuration settings or to activate certain system features. When the power is turned off, the battery on the motherboard supplies the necessary power to the CMOS to keep the configuration values in the CMOS.

To access the BIOS Setup program, press the <DEL> key during the POST when the power is turned on.

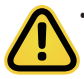

• BIOS flashing is potentially risky, if you do not encounter any problems when using the current BIOS version, it is recommended that you don't flash the BIOS. To flash the BIOS, do it with caution. Inadequate BIOS flashing may result in system malfunction.

It is recommended that you not alter the default settings (unless you need to) to prevent system instability or other unexpected results. Inadequately altering the settings may result in system's failure to boot. If this occurs, try to clear the CMOS values and reset the board to default values. (Refer to the **Exit** section in this chapter or introductions of the battery/clearing CMOS jumper in Chapter 4 for how to clear the CMOS values.)

#### **BIOS Setup Program Function Keys**

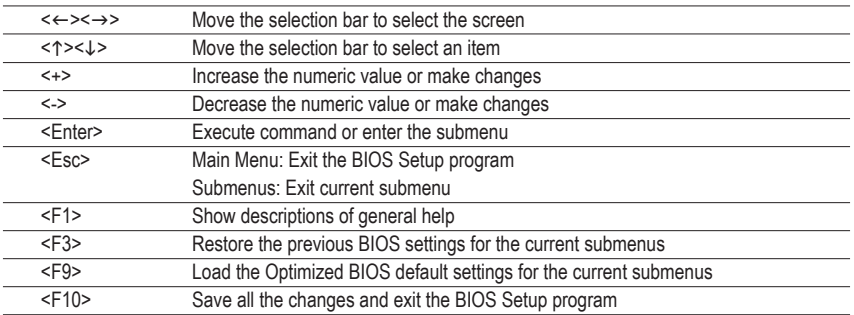

#### **Main**

This setup page includes all the items of the standard compatible BIOS.

#### **Advanced**

This setup page includes all the items of AMI BIOS special enhanced features.

(ex: Auto detect fan and temperature status, automatically configure hard disk parameters.)

#### **Chipset**

This setup page includes all the submenu options for configuring the functions of the Platform Controller Hub.

#### **Server Management**

Server additional features enabled/disabled setup menus.

#### **Security**

Change, set, or disable supervisor and user password. Configuration supervisor password allows you to restrict access to the system and BIOS Setup.

A supervisor password allows you to make changes in BIOS Setup.

A user password only allows you to view the BIOS settings but not to make changes.

#### **Boot**

This setup page provides items for configuration of the boot sequence.

#### **Save & Exit**

Save all the changes made in the BIOS Setup program to the CMOS and exit BIOS Setup. (Pressing <F10> can also carry out this task.)

Abandon all changes and the previous settings remain in effect. Pressing <Y> to the confirmation message will exit BIOS Setup. (Pressing <Esc> can also carry out this task.)

# **5-1 The Main Menu**

Once you enter the BIOS Setup program, the Main Menu (as shown below) appears on the screen. Use arrow keys to move among the items and press <Enter> to accept or enter other sub-menu.

#### **Main Menu Help**

The on-screen description of a highlighted setup option is displayed on the bottom line of the Main Menu.

#### **Submenu Help**

While in a submenu, press <F1> to display a help screen (General Help) of function keys available for the menu. Press <Esc> to exit the help screen. Help for each item is in the Item Help block on the right side of the submenu.

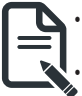

• When the system is not stable as usual, select the **Restore Defaults** item to set your system to its defaults.

The BIOS Setup menus described in this chapter are for reference only and may differ by BIOS version.

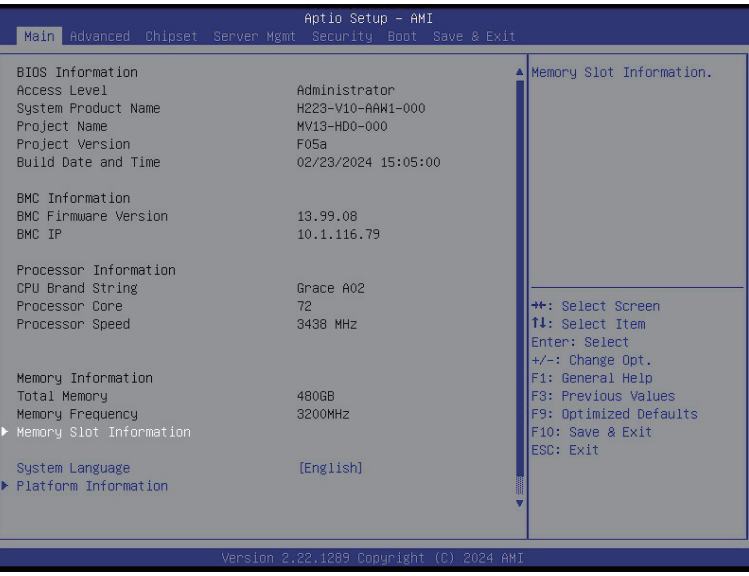

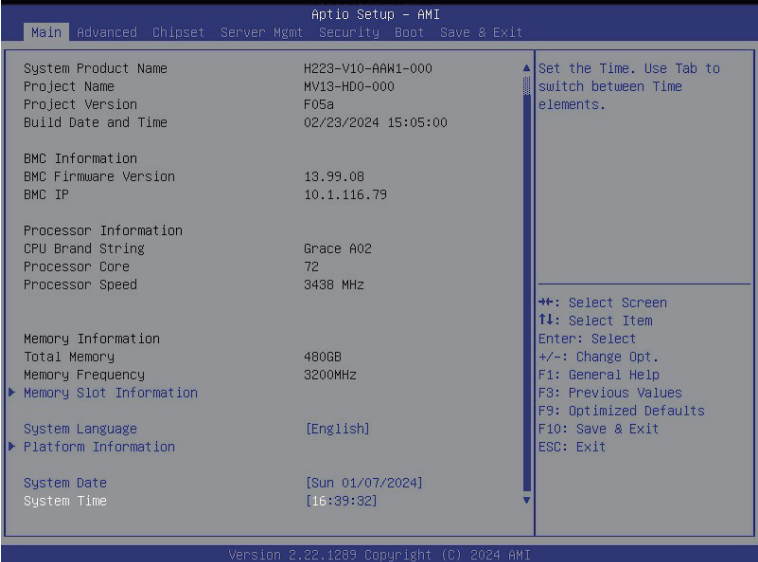

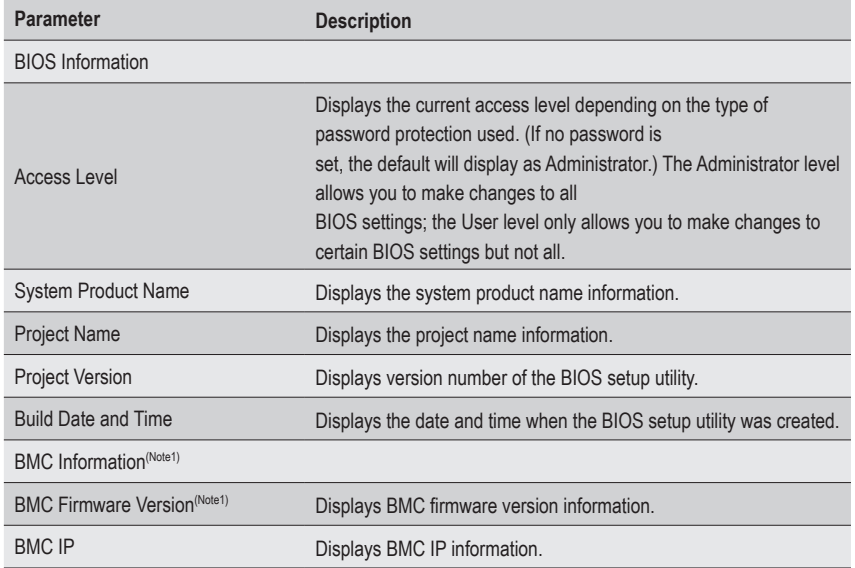

(Note1) Functions available on selected models.

(Note2) This section will display capacity and frequency information of the memory that the customer has installed.

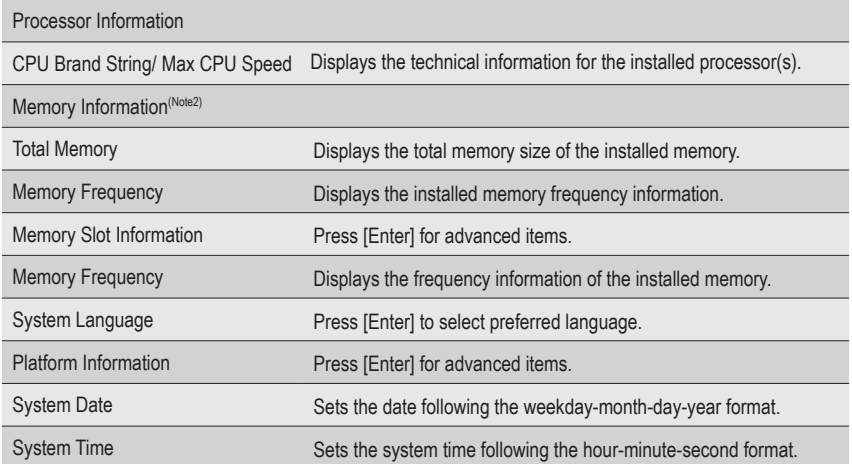

(Note2) This section will display capacity and frequency information of the memory that the customer has installed.

# **5-2 Advanced Menu**

The Advanced Menu displays submenu options for configuring the function of various hardware components. Select a submenu item, then press <Enter> to access the related submenu screen.

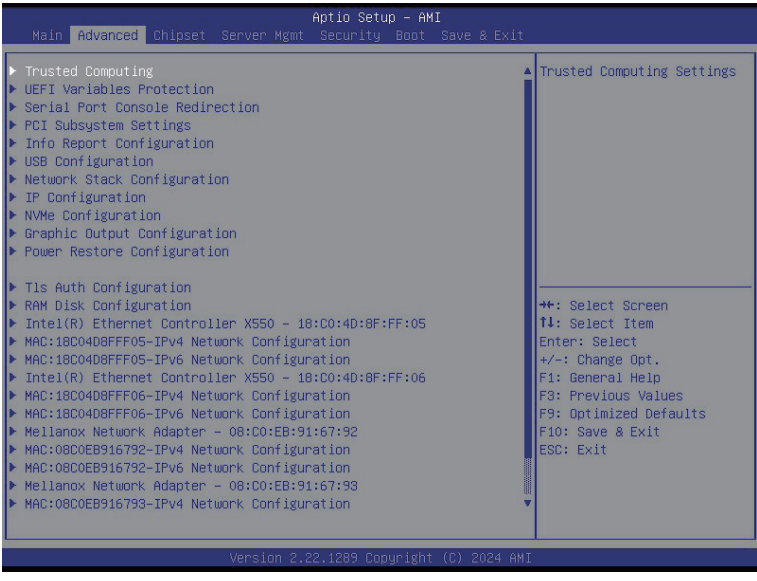

## **5-2-1 Trusted Computing**

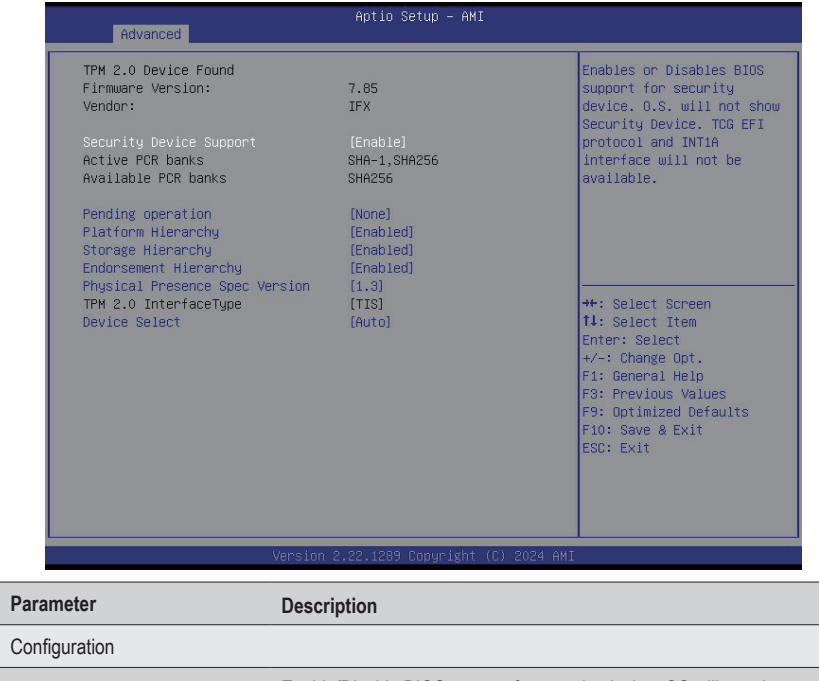

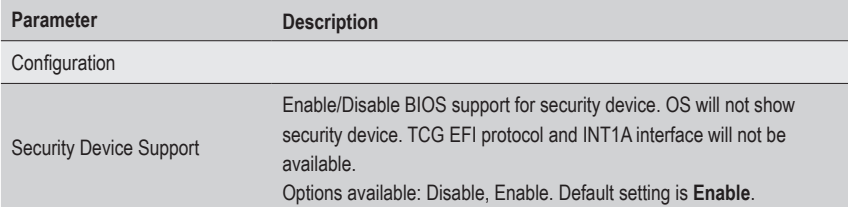

## **5-2-2 UEFI Variables Protection**

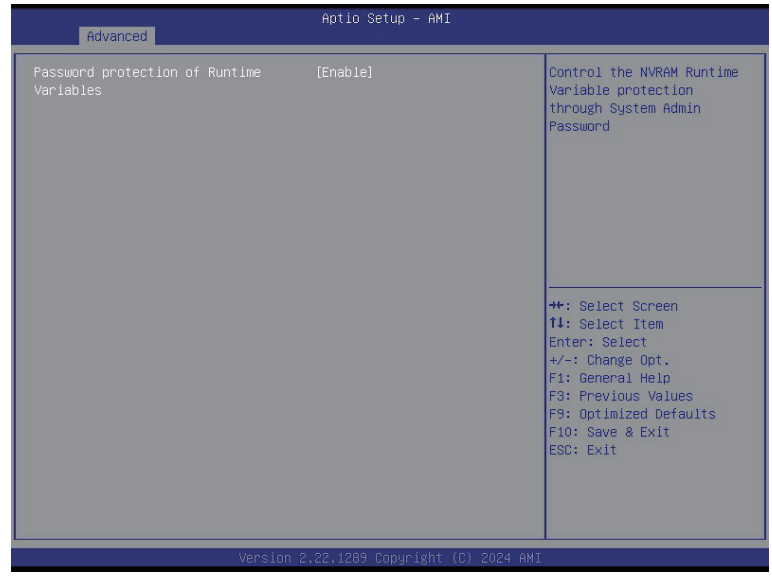

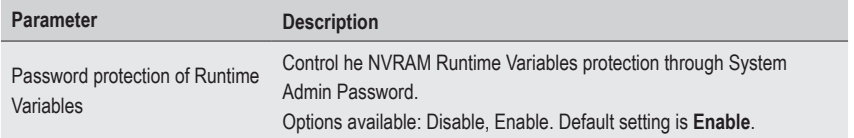

#### **5-2-3 Serial Port Console Redirection**

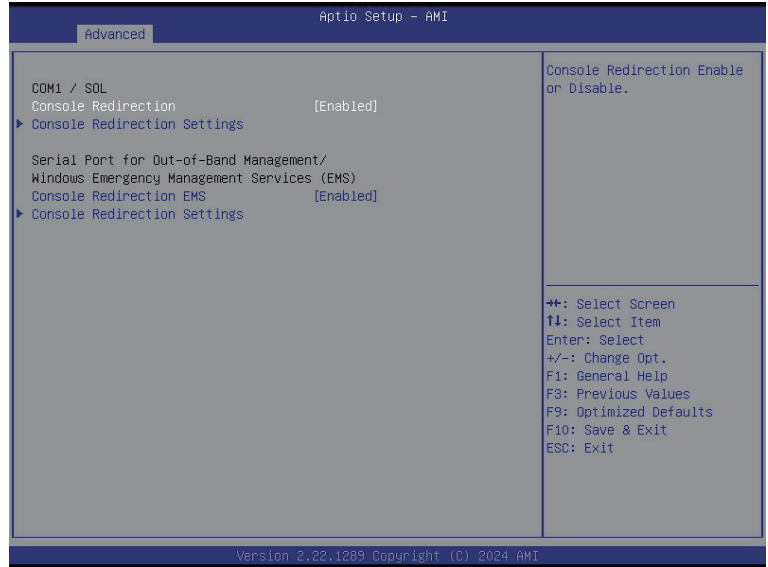

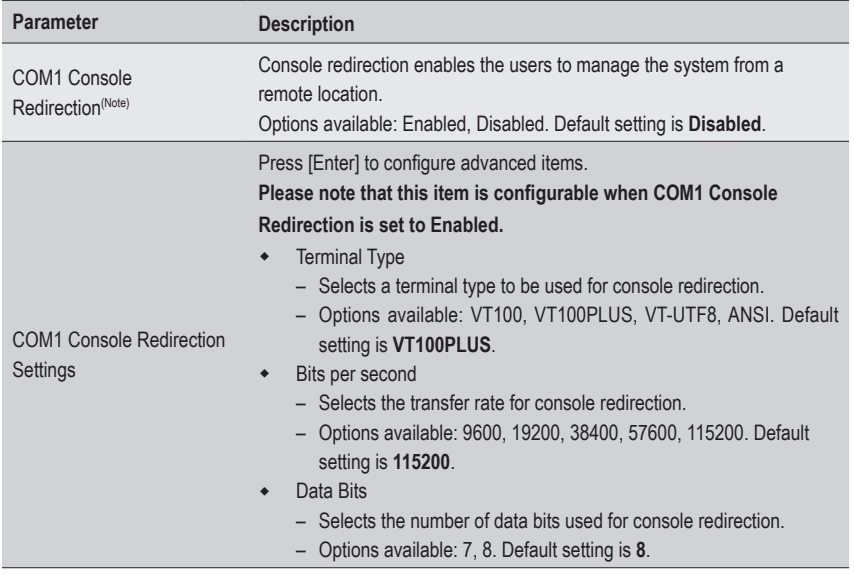

(Note) Advanced items prompt when this item is defined.

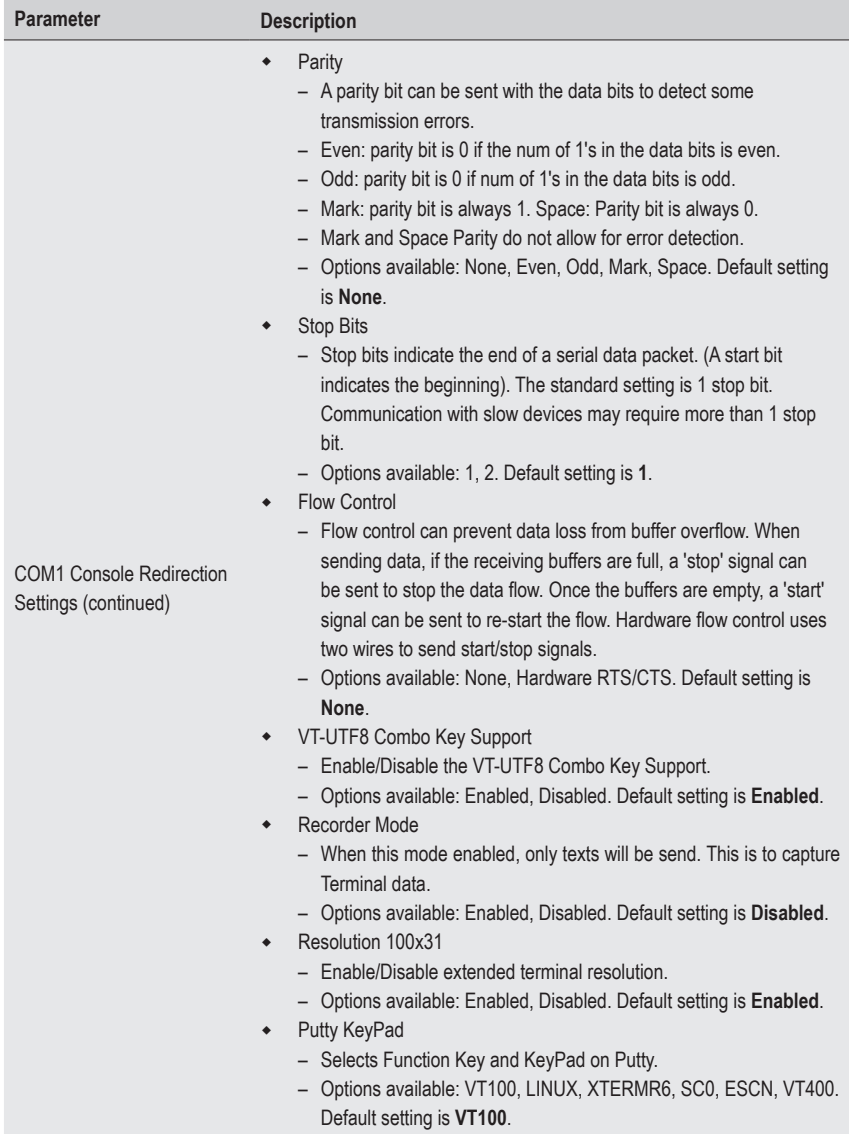

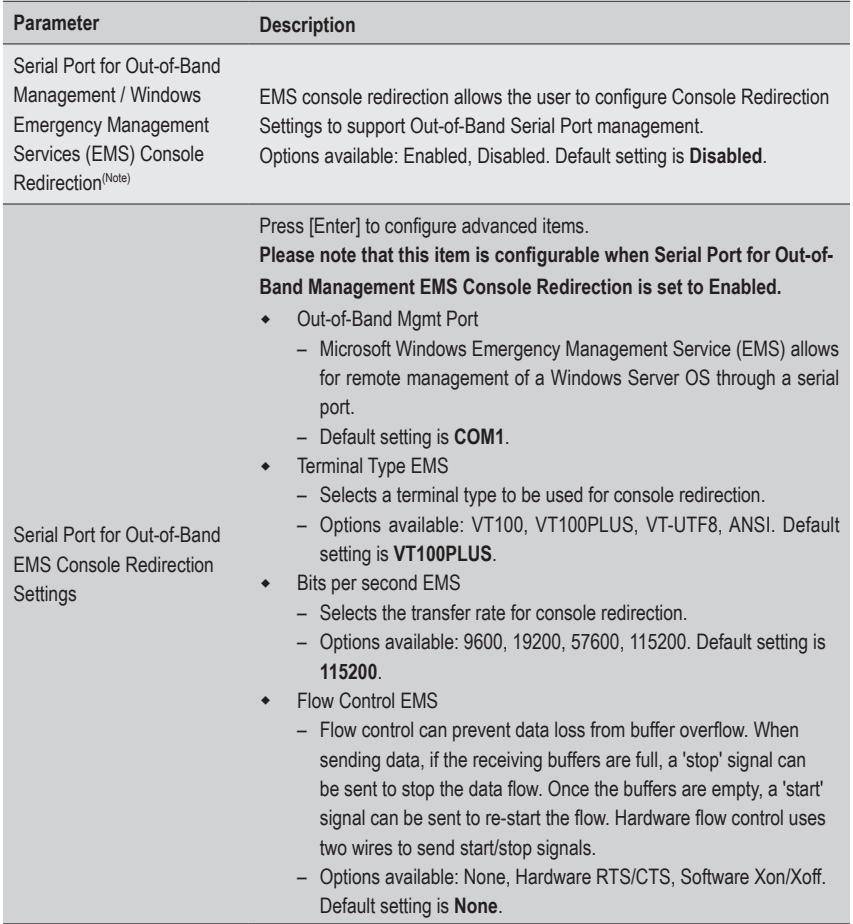

## **5-2-4 PCI Subsystem Settings**

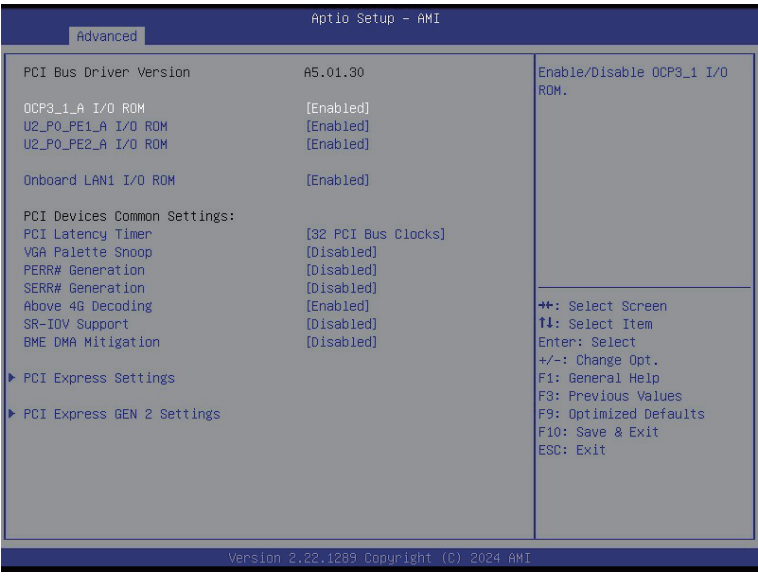

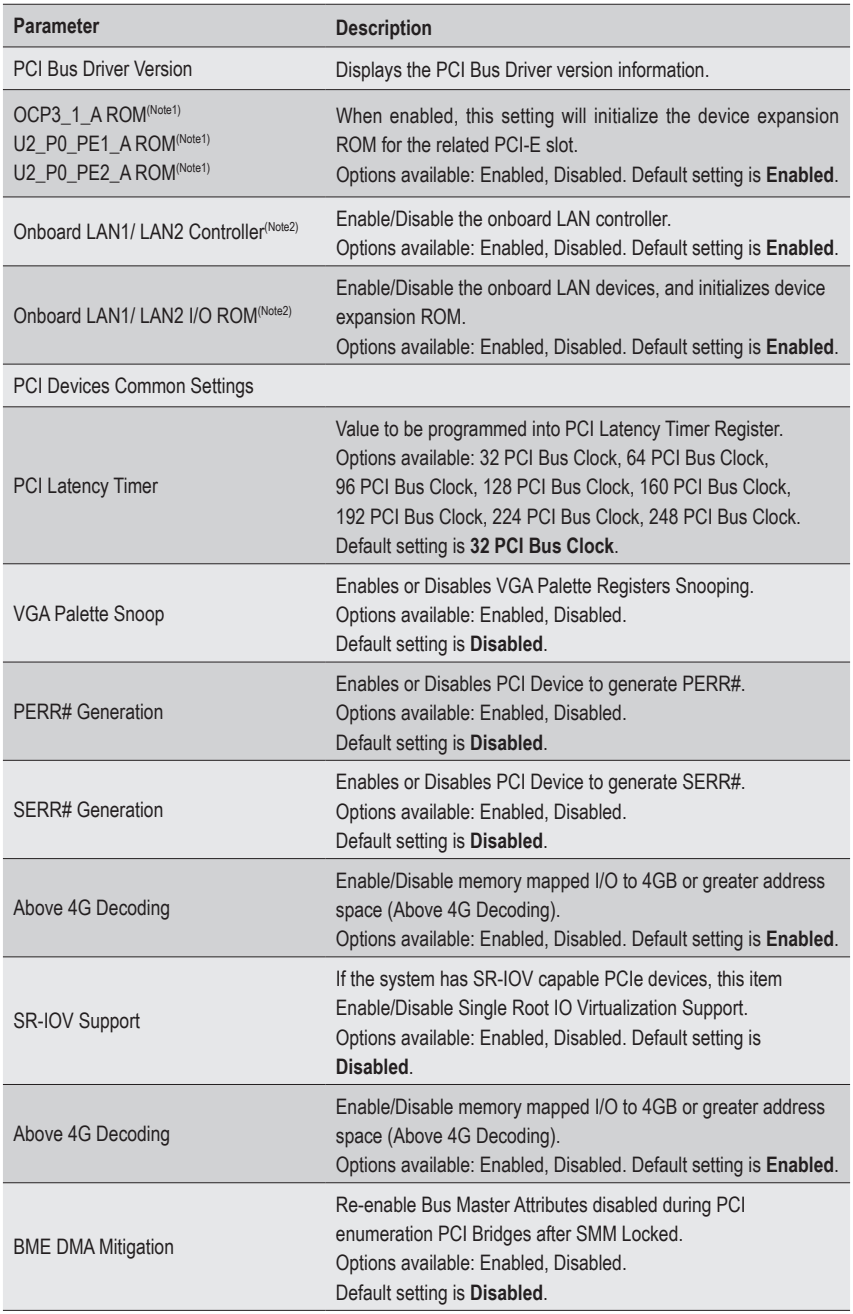

(Note1) This section is dependent on the available PCI Slot.

## **5-2-4-1 PCI Express Device Register Settings**

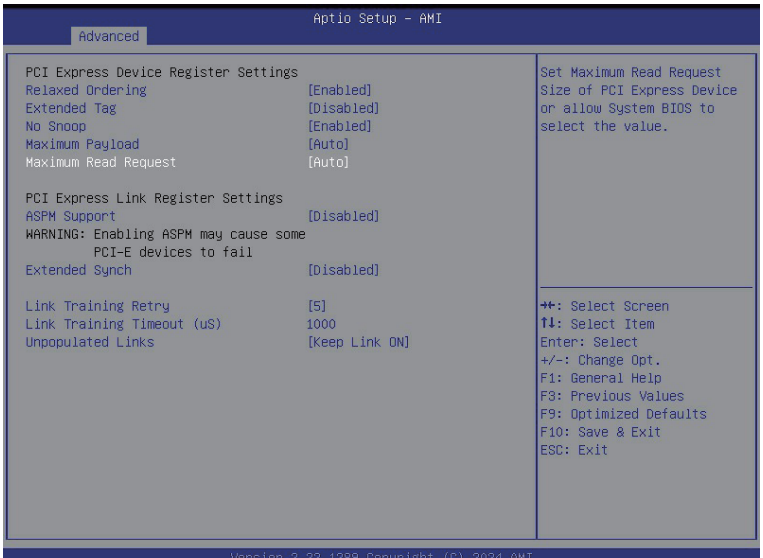

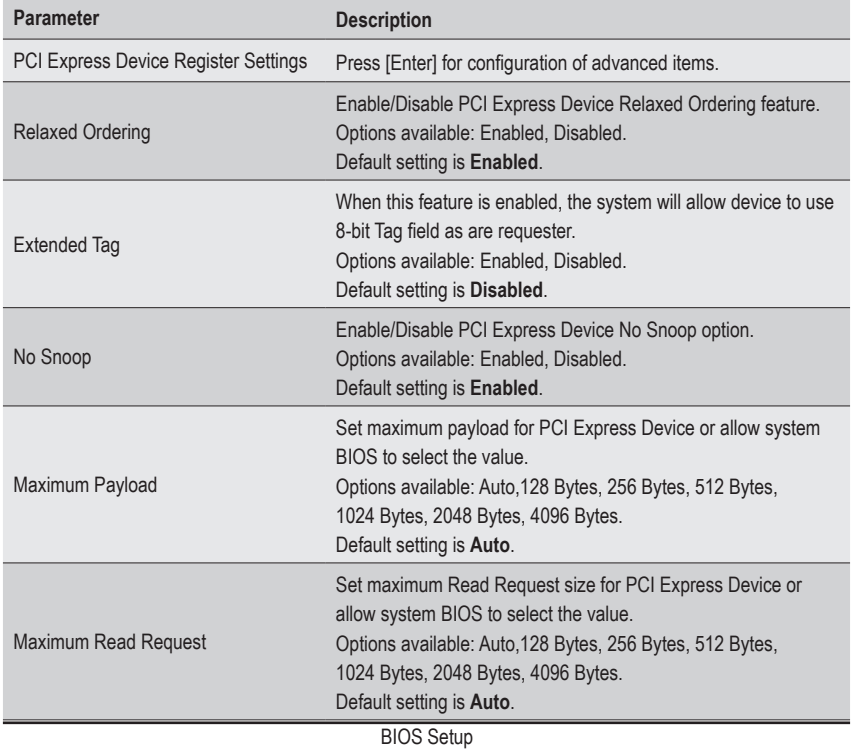

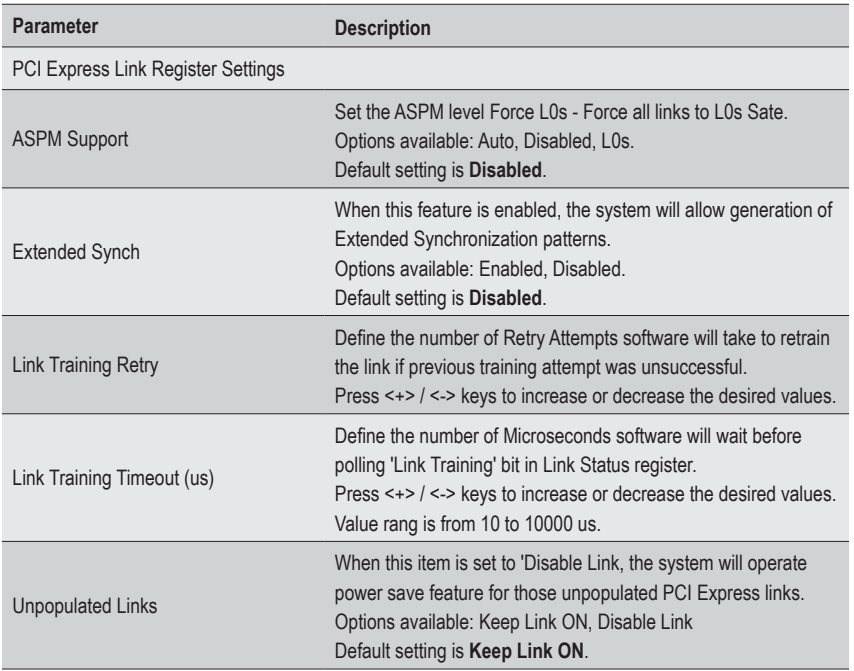

#### **5-2-4-2 PCI Express GEN 2 Settings**

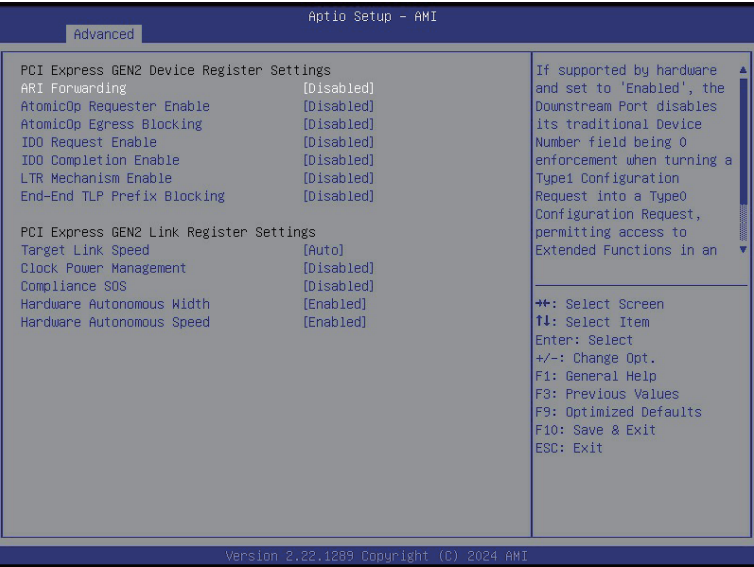

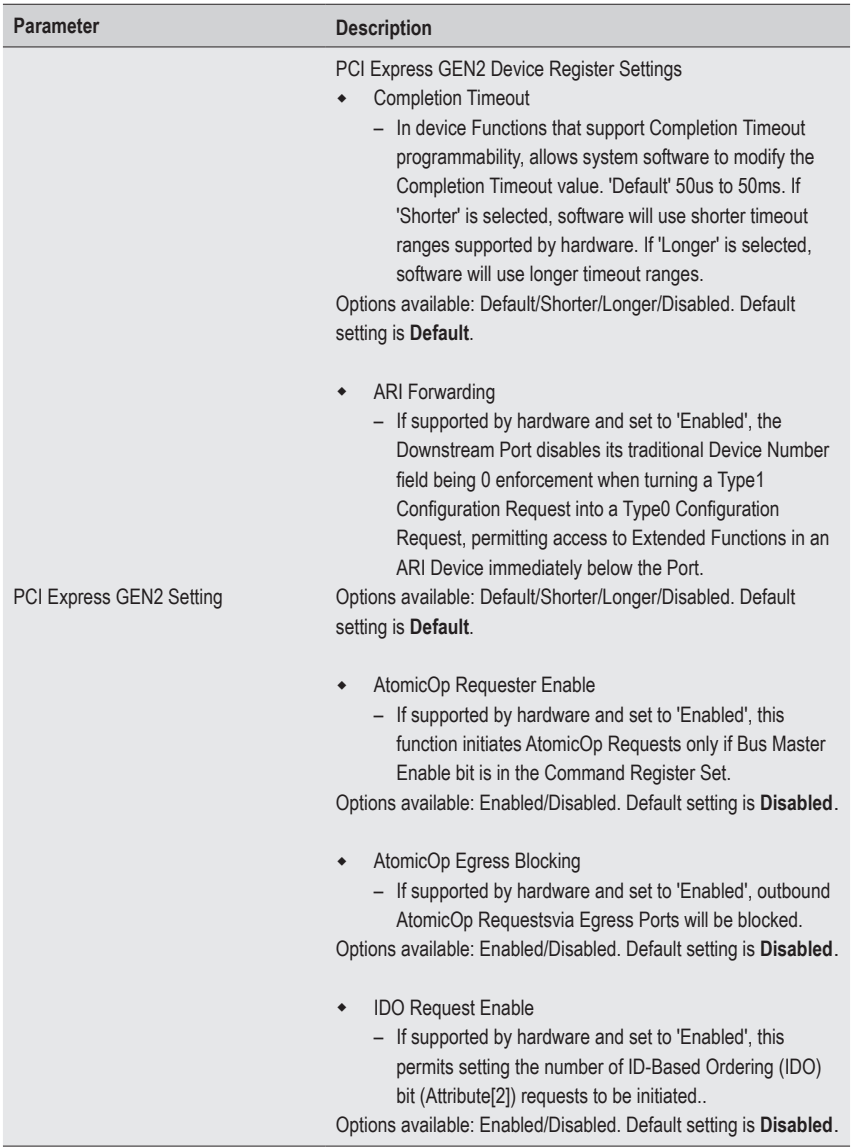

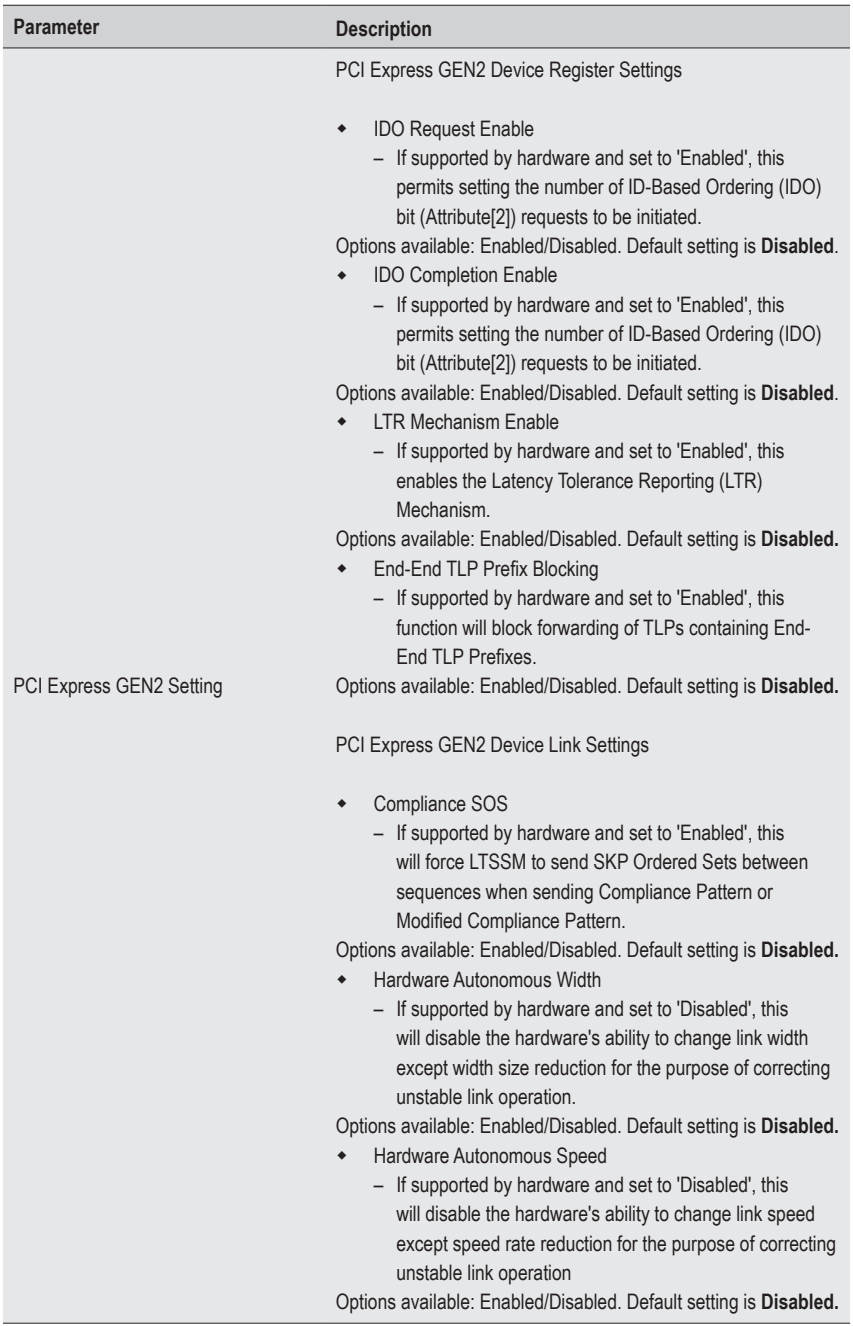

## **5-2-5 Info Report Configuration**

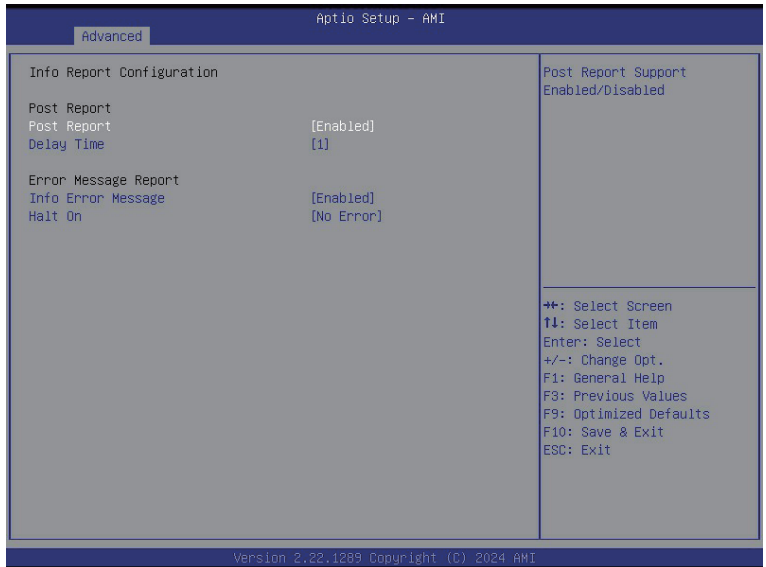

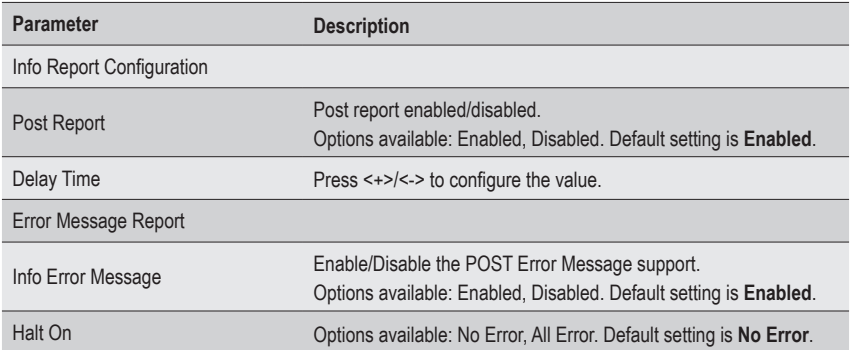

### **5-2-6 USB Configuration**

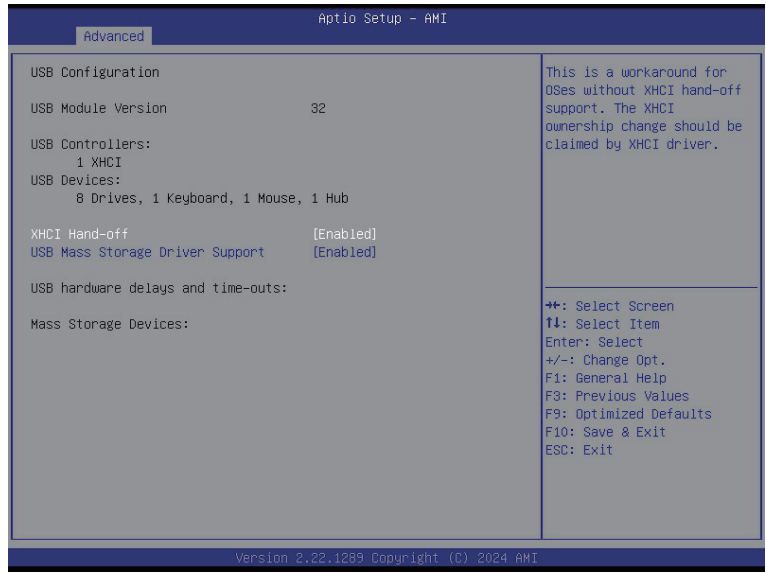

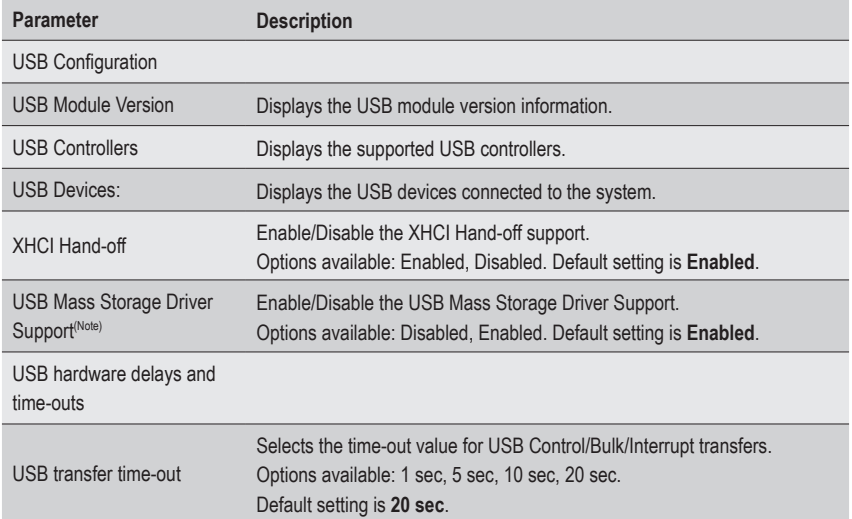

#### **5-2-7 Network Stack Configuration**

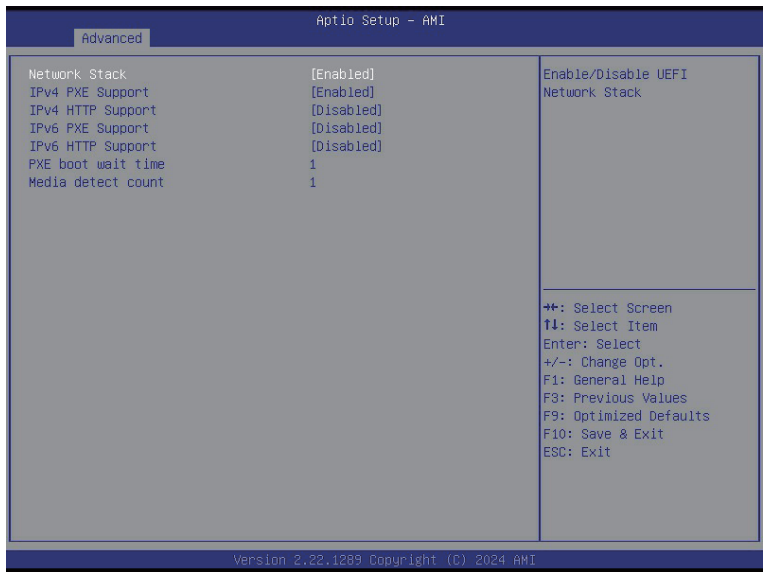

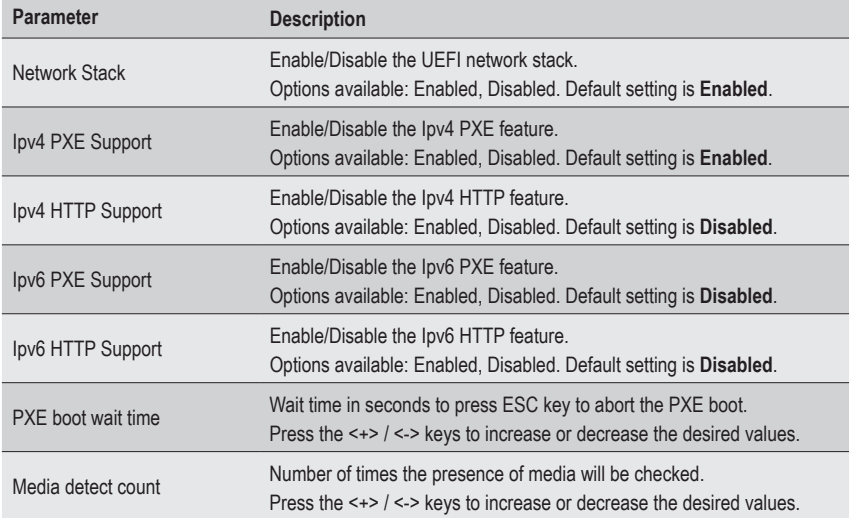

#### **5-2-8 IP Configuration Settings**

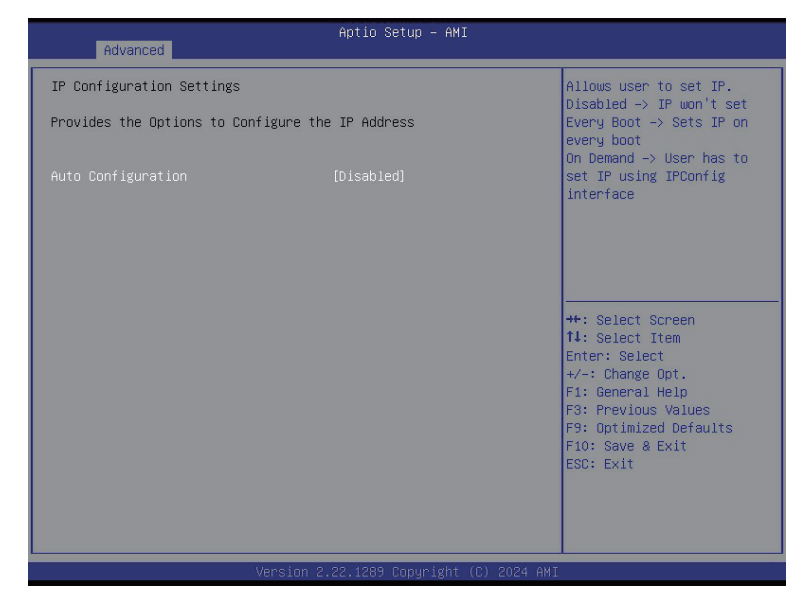

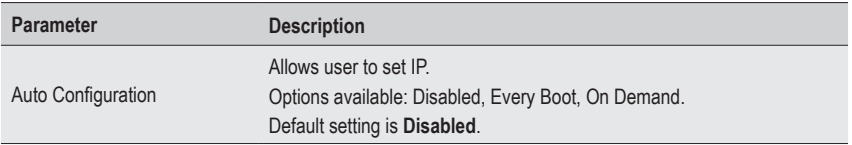

### **5-2-9 NVMe Configuration**

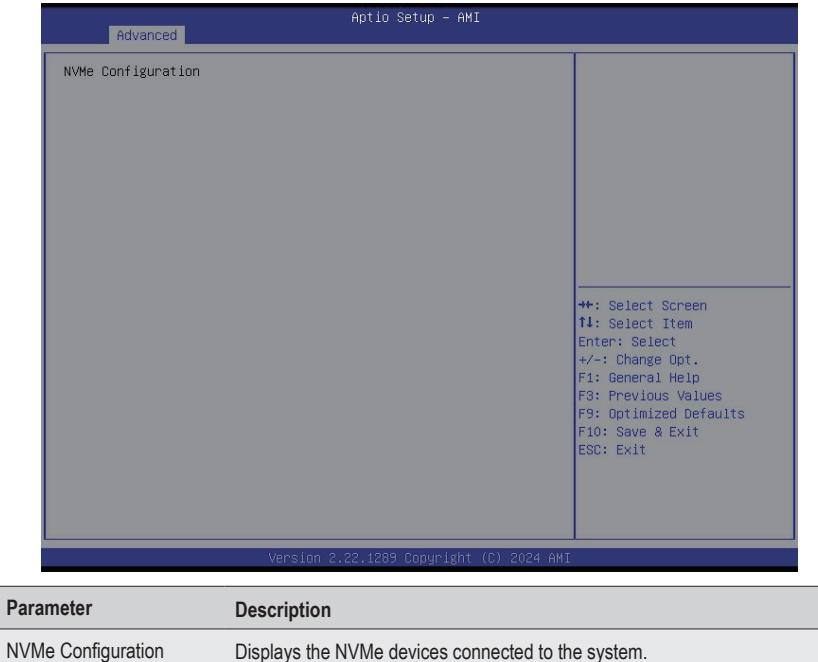

## **5-2-10 Graphic Output Configuration**

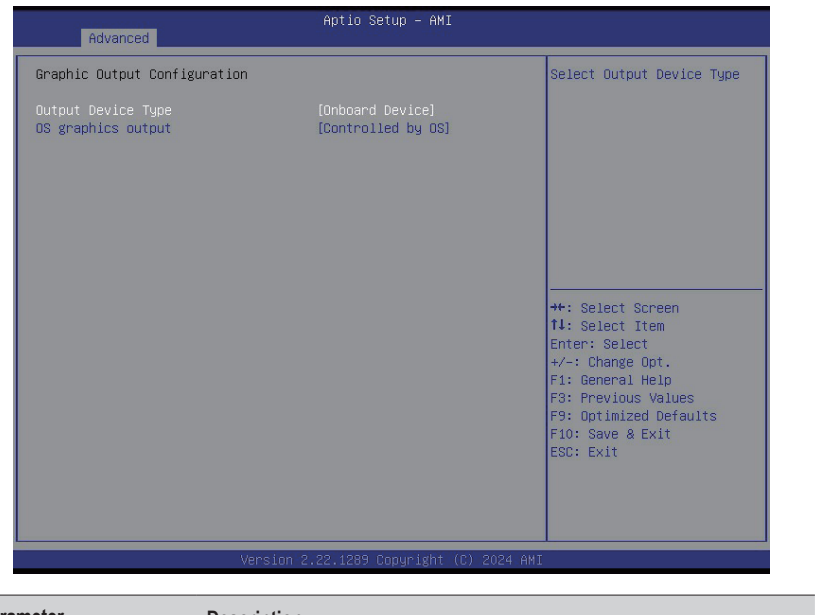

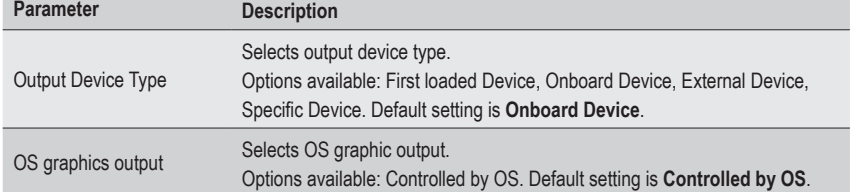

#### **5-2-11 Power Restore Configuration**

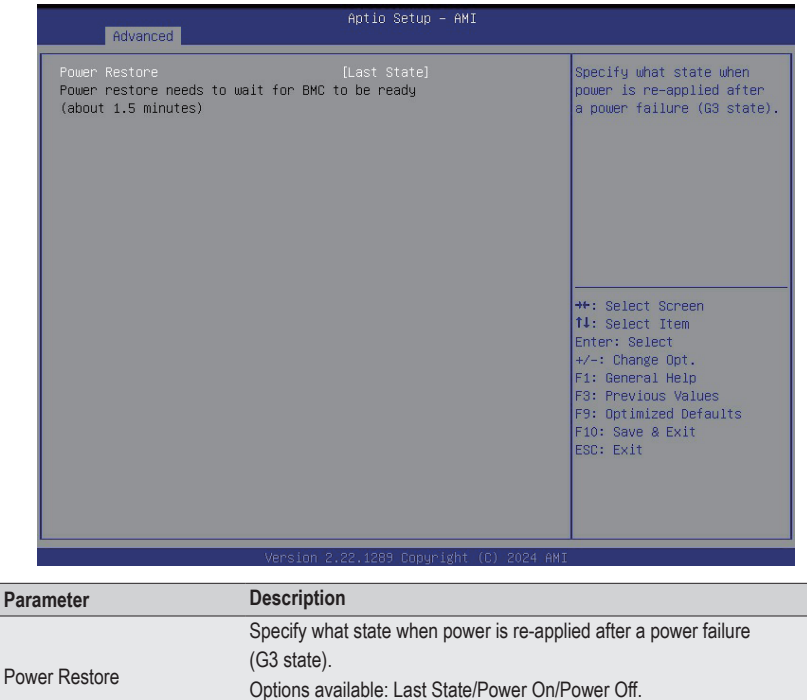

Default setting is **Last State**.

## **5-2-12 Tls Auth Configuration**

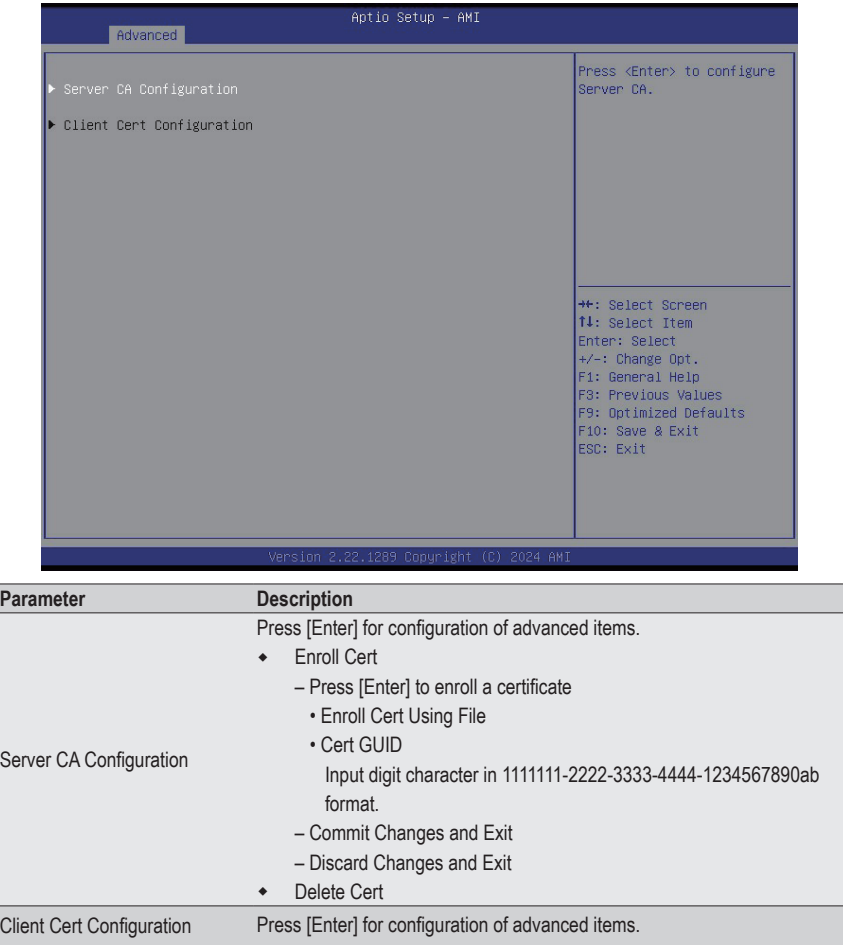

#### **5-2-13 RAM Disk Configuration**

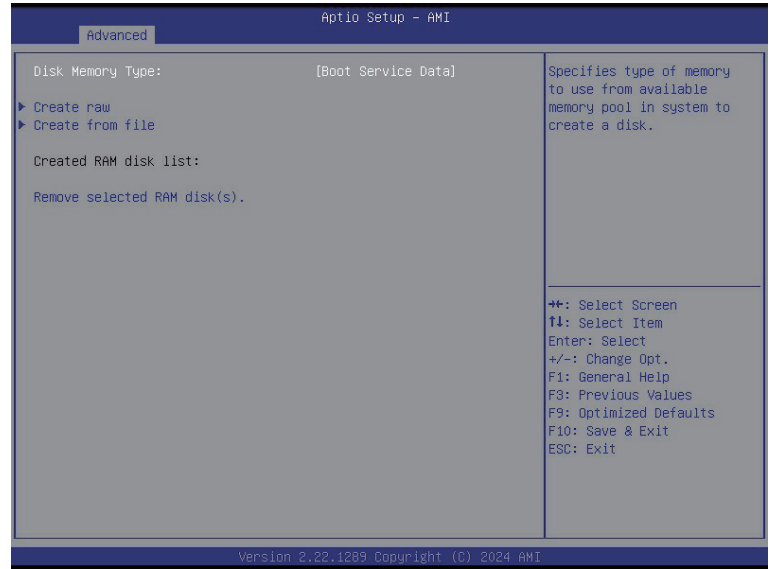

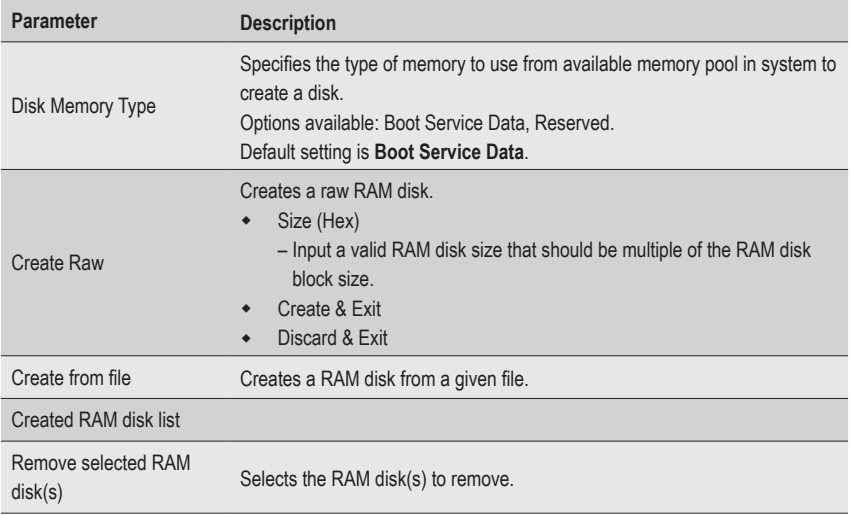

## **5-2-14 Intel(R) Ethernet Controller X550**

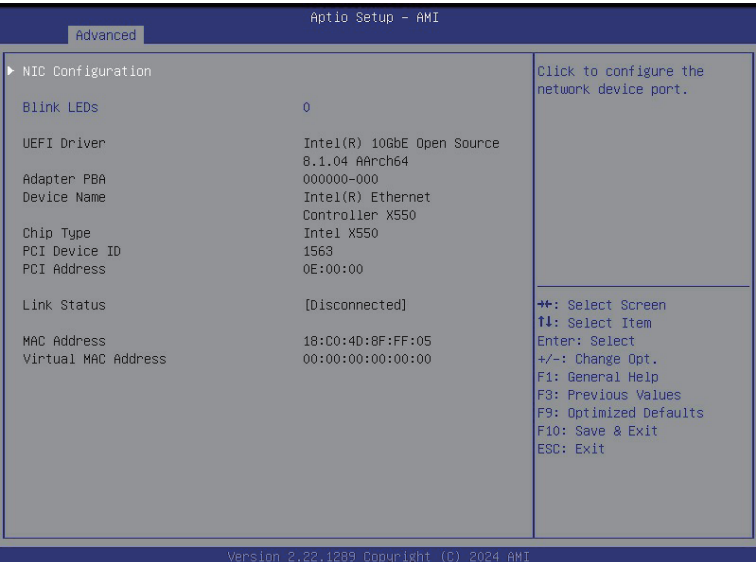

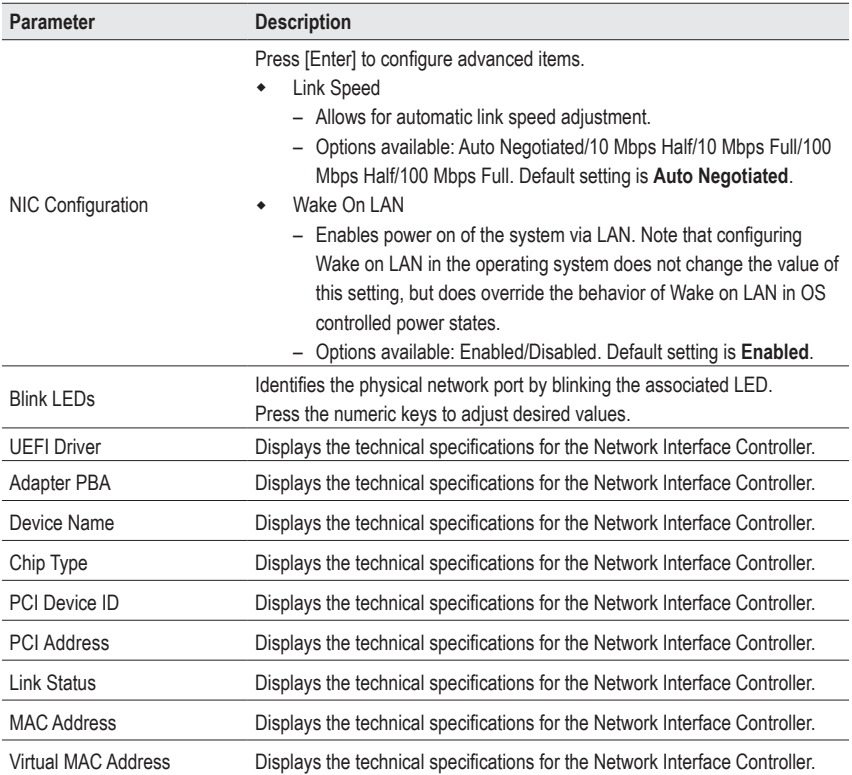

#### **5-2-15 MAC IPv4 Network Configuration**

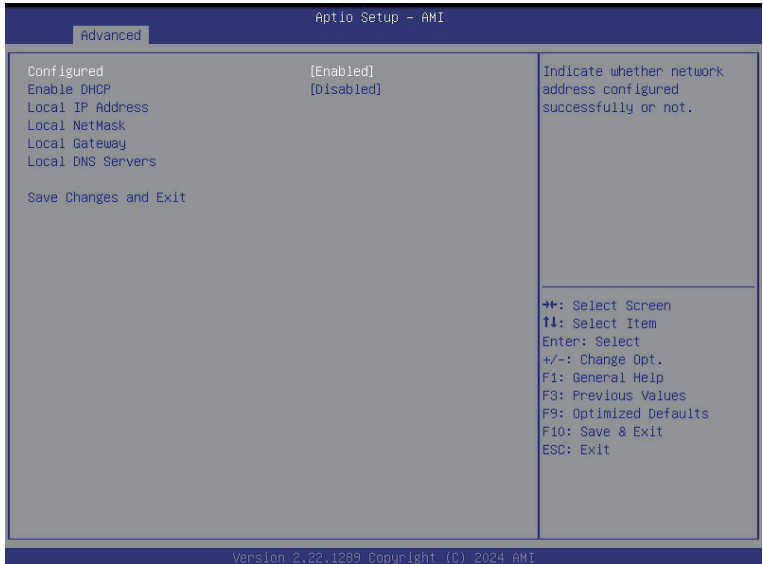

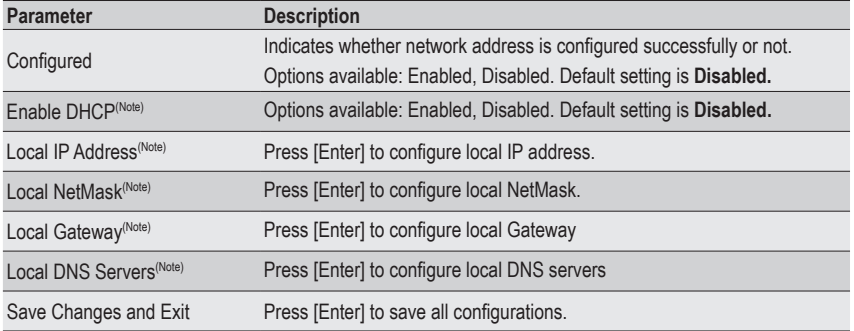

#### **5-2-16 MAC IPv6 Network Configuration**

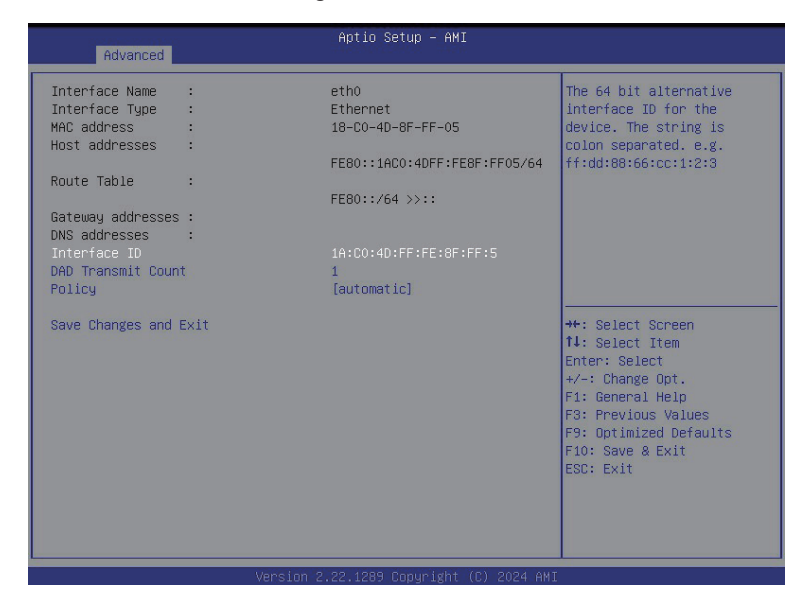

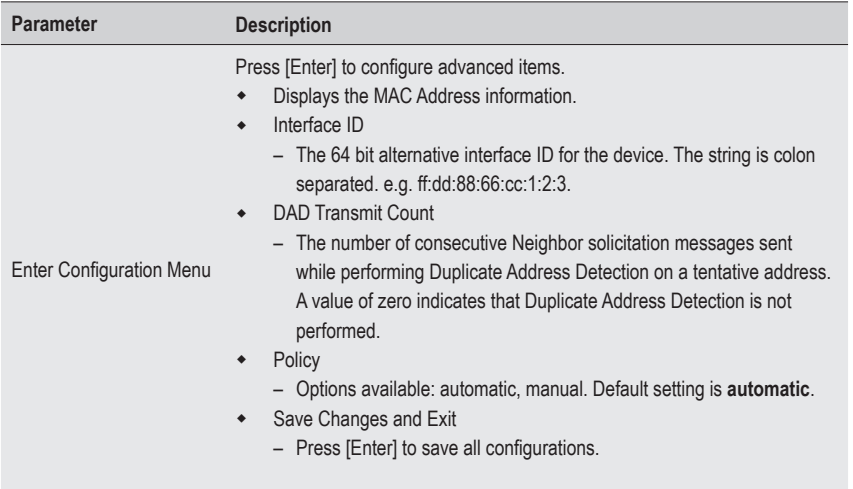
### **5-2-17 Driver Health**

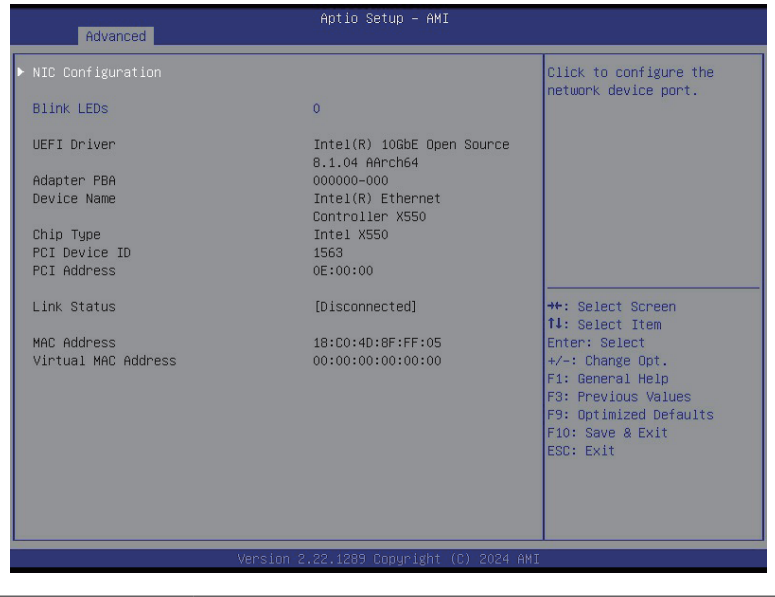

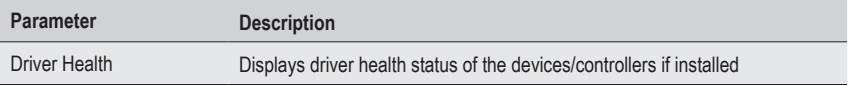

# **5-3 Chipset Menu**

Chipset Setup menu displays submenu options for configuring the function of Platform Controller Hub(PCH). Select a submenu item, then press <Enter> to access the related submenu screen.

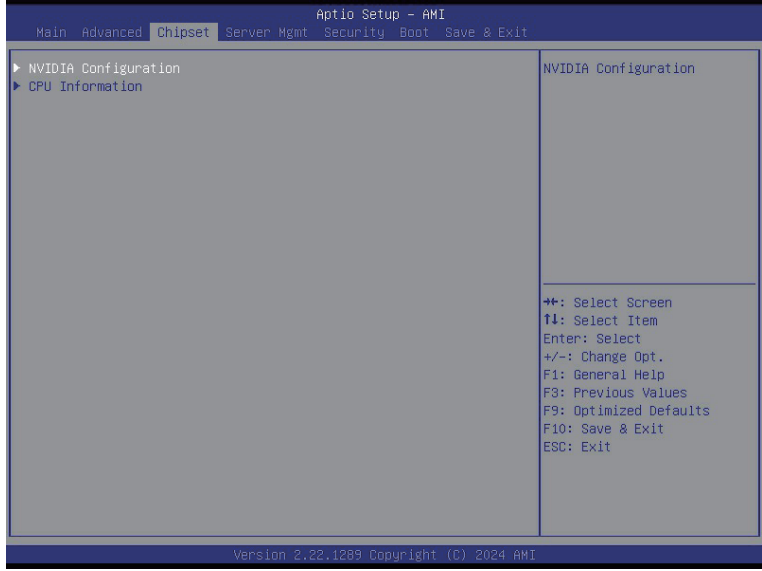

## **5-3-1 NVIDIA Configuration**

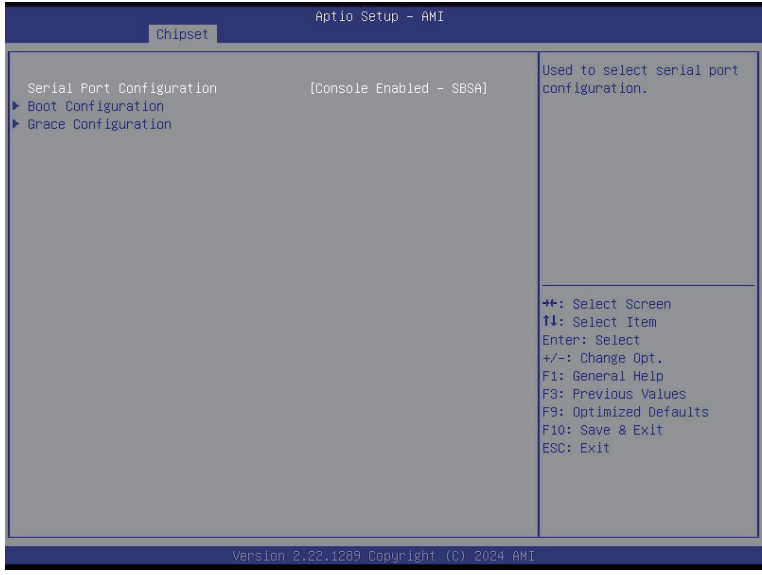

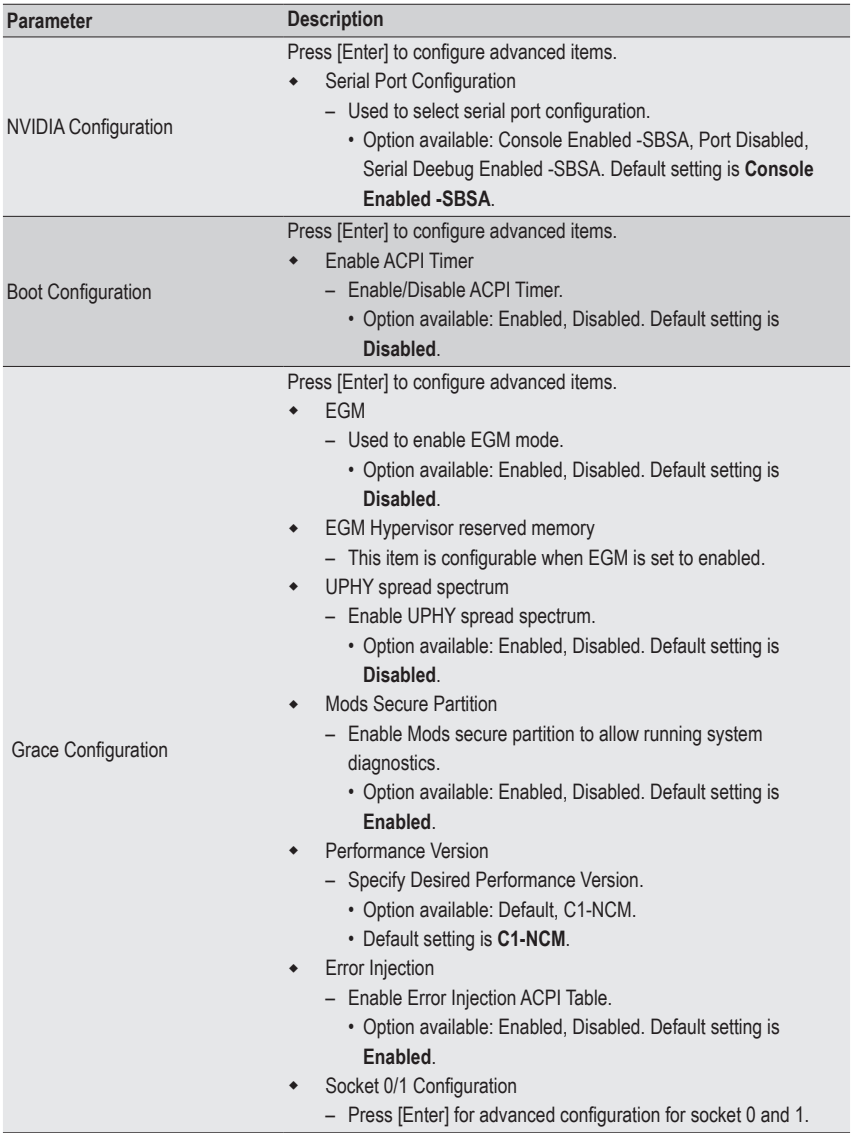

# **5-4 Server Management Menu**

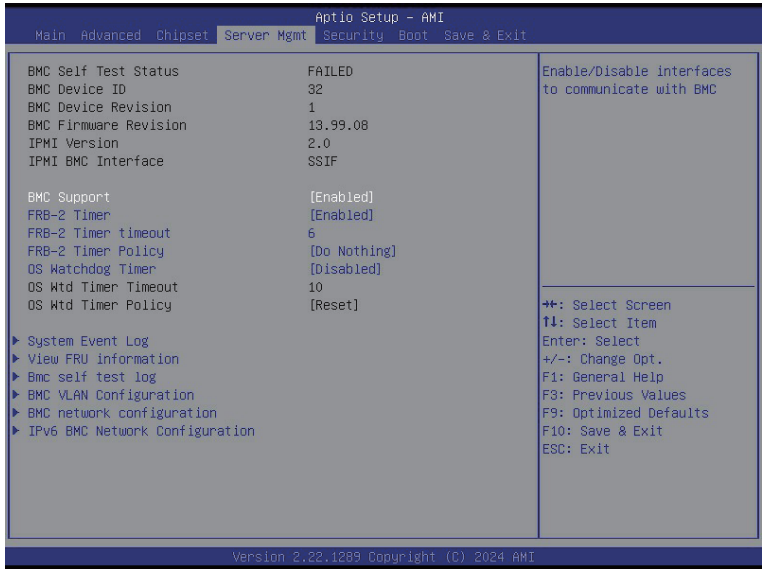

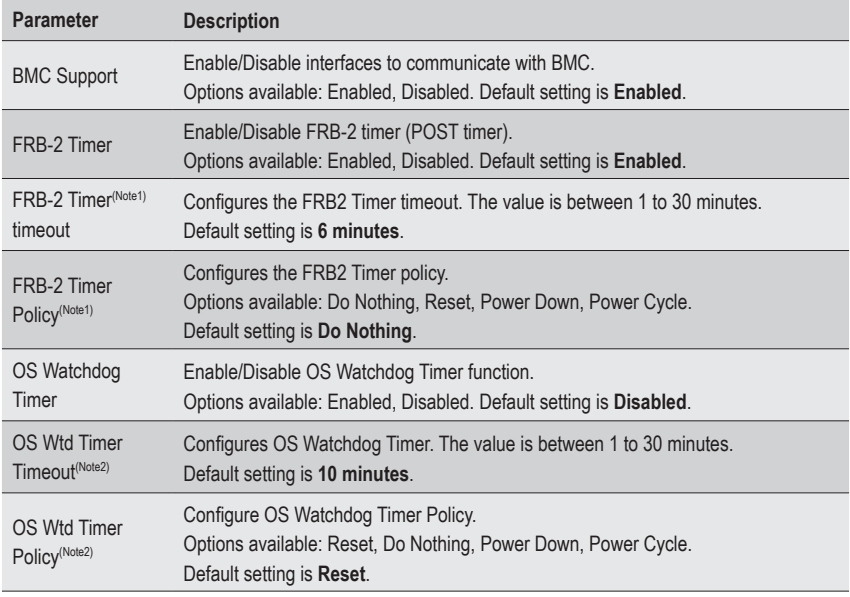

(Note1) This item is configurable when **FRB-2 Timer** is set to **Enabled**.

(Note2) This item is configurable when **OS Watchdog Timer** is set to **Enabled**.

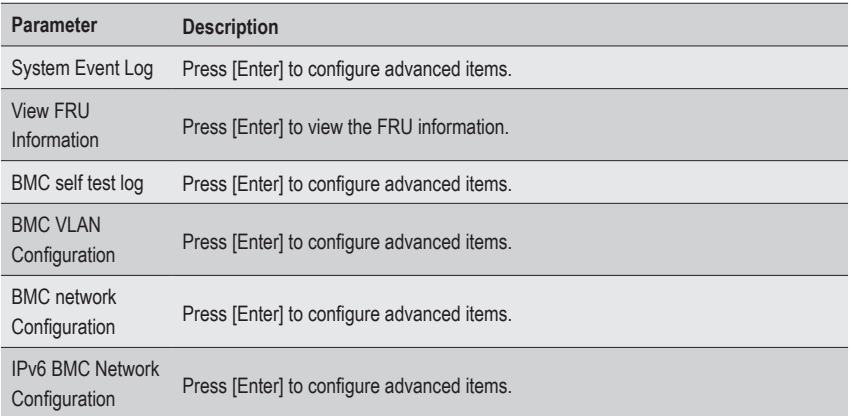

## **5-4-1 System Event Log**

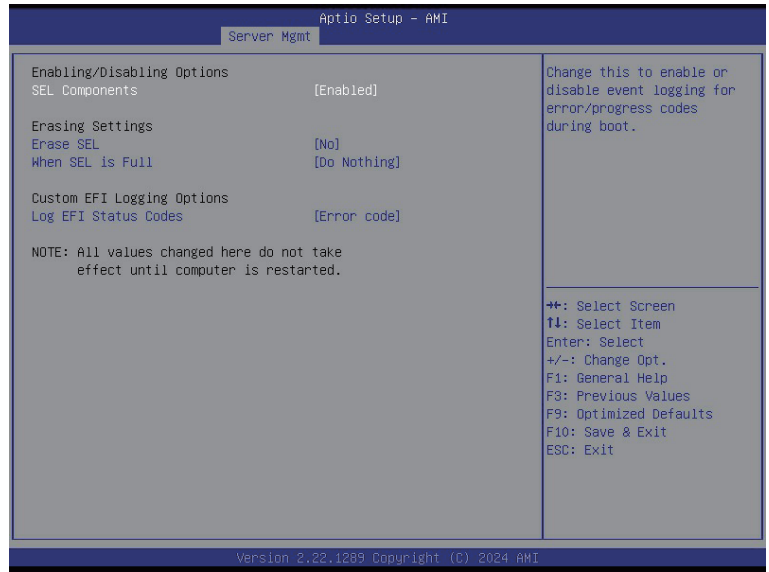

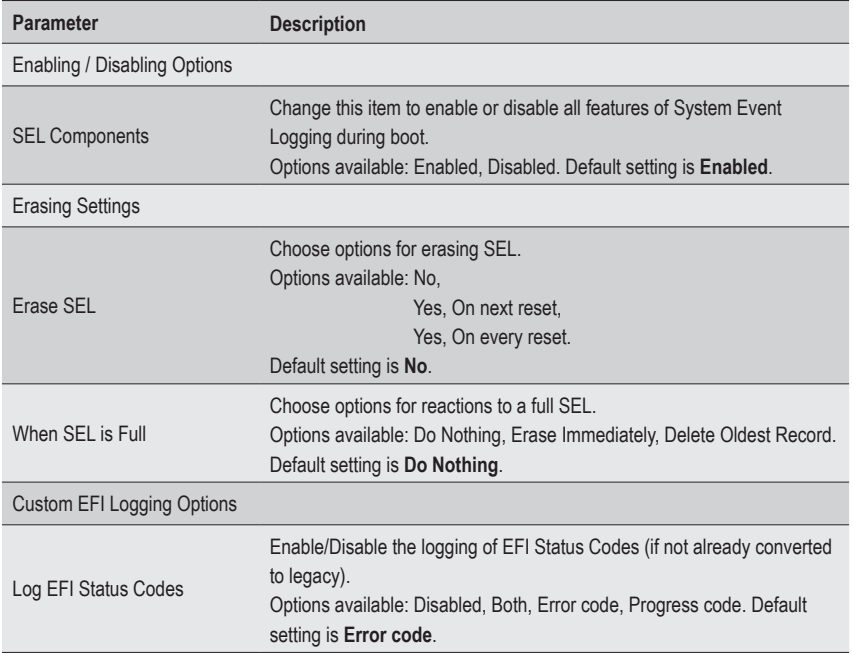

### **5-4-2 View FRU Information**

The FRU page is a simple display page for basic system ID information, as well as System product information. Items on this window are non-configurable.

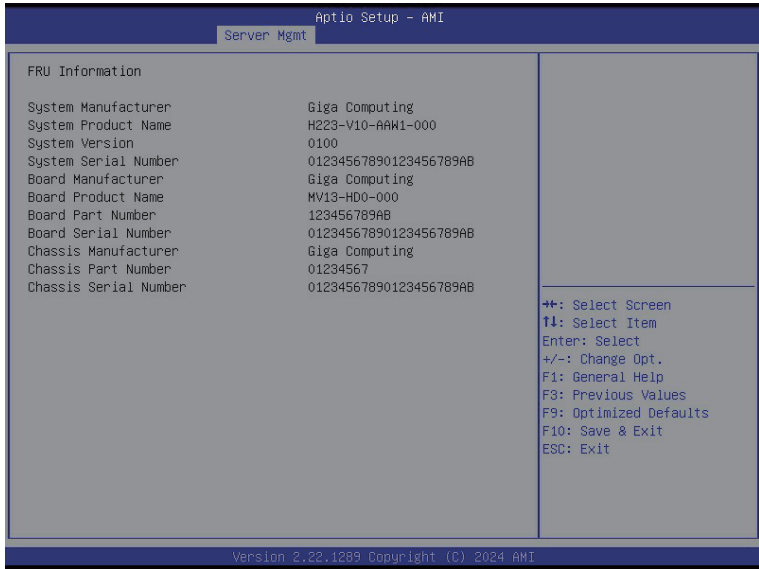

## **5-4-3 BMC self test log**

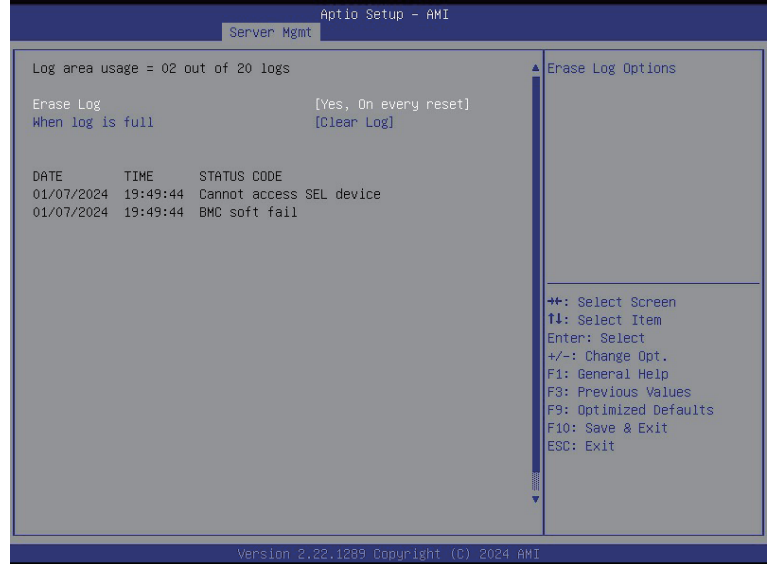

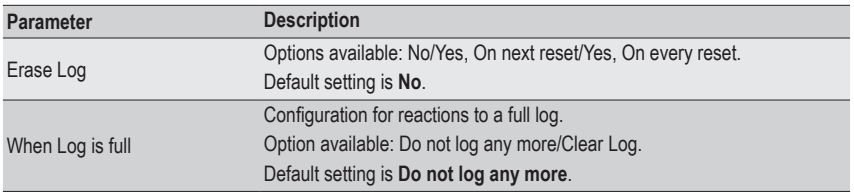

### **5-4-4 BMC VLAN Configuration**

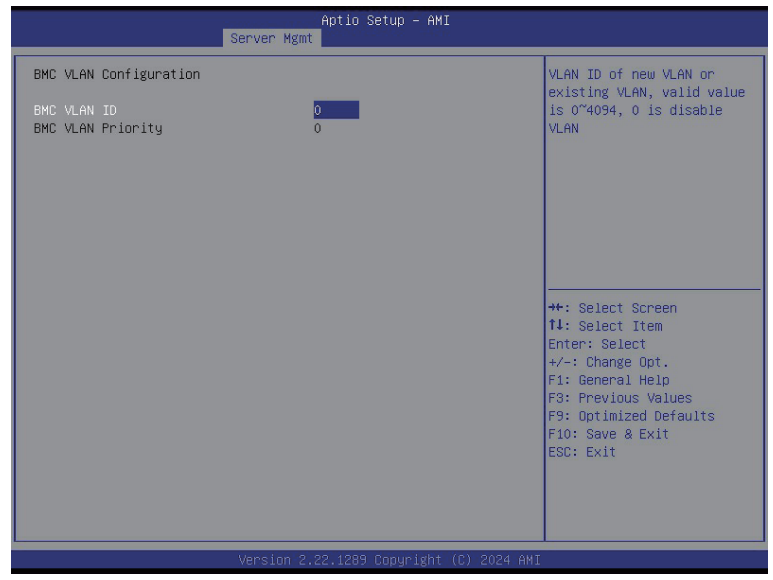

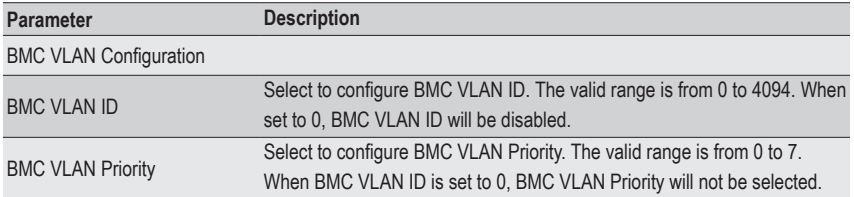

### **5-4-5 BMC Network Configuration**

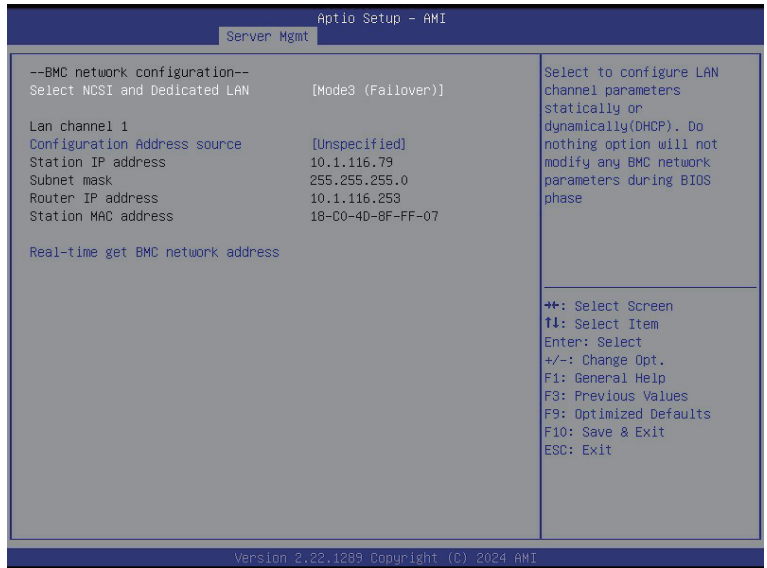

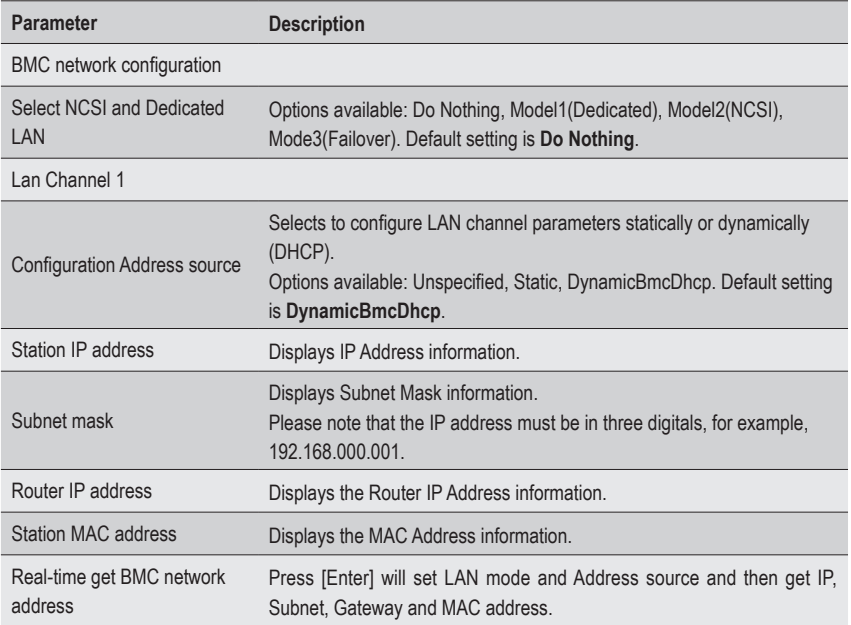

#### **5-4-6 IPv6 BMC Network Configuration**

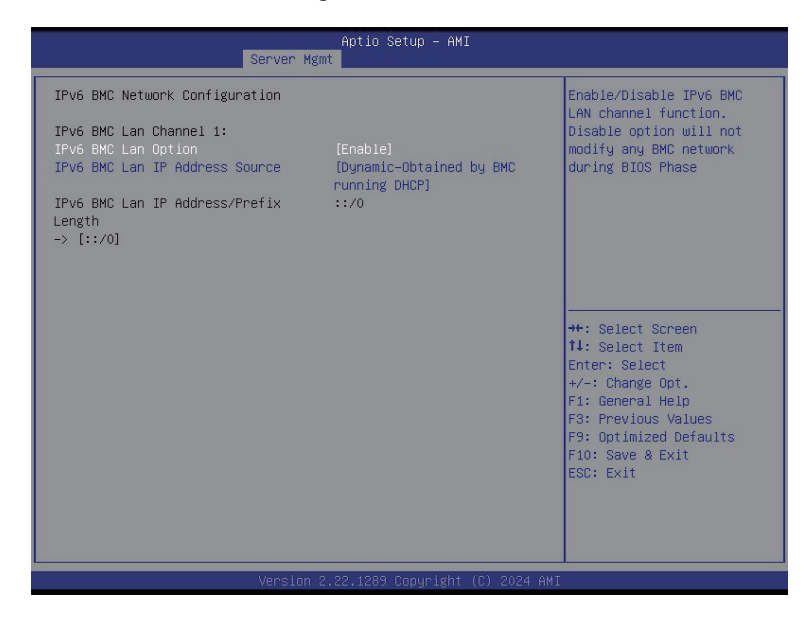

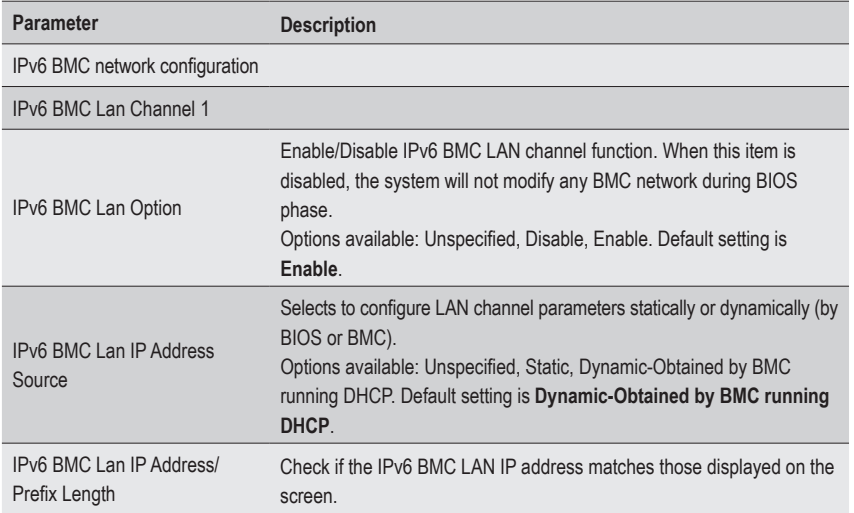

# **5-5 Security Menu**

The Security menu allows you to safeguard and protect the system from unauthorized use by setting up access passwords.

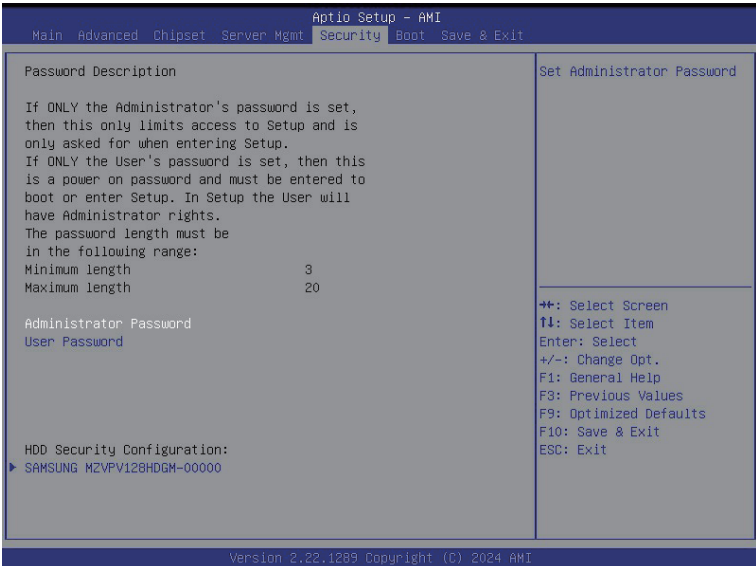

There are two types of passwords that you can set:

• Administrator Password

Entering this password will allow the user to access and change all settings in the Setup Utility.

User Password

 Entering this password will restrict a user's access to the Setup menus. To enable or disable this field, a Administrator Password must first be set. A user can only access and modify the System Time, System Date, and Set User Password fields.

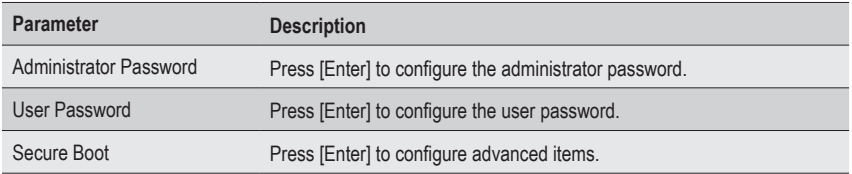

# **5-6 Boot Menu**

The Boot menu allows you to set the drive priority during system boot-up. BIOS setup will display an error message if the legacy drive(s) specified is not bootable.

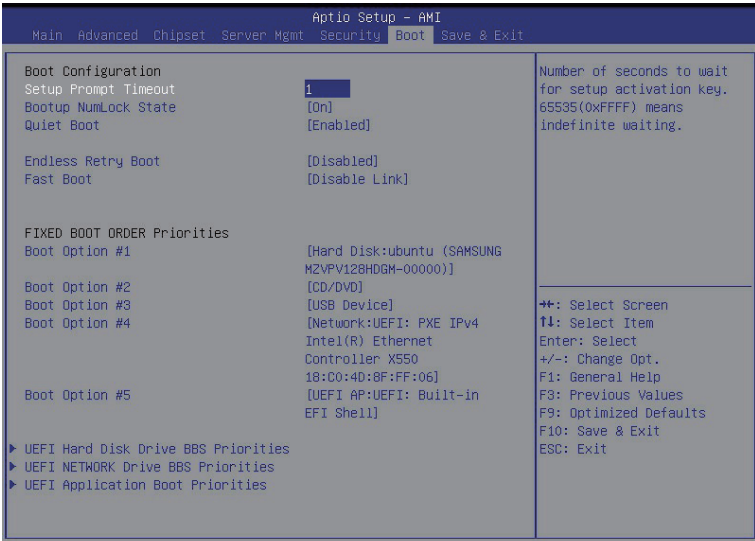

#### Version 2.22.1289 Copyright (C) 2024 AMI

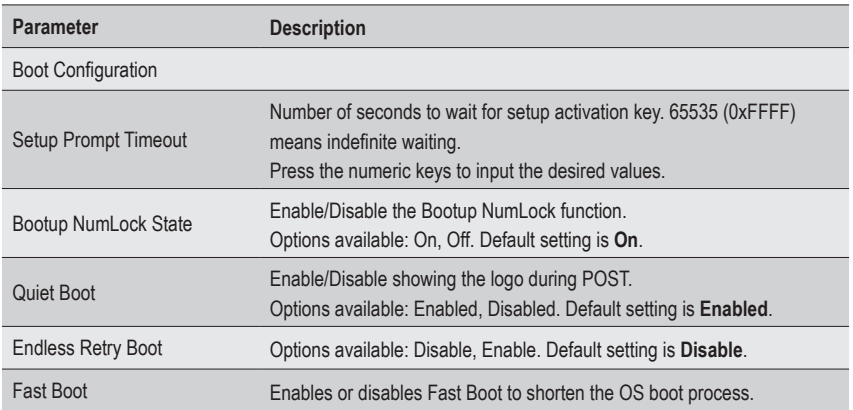

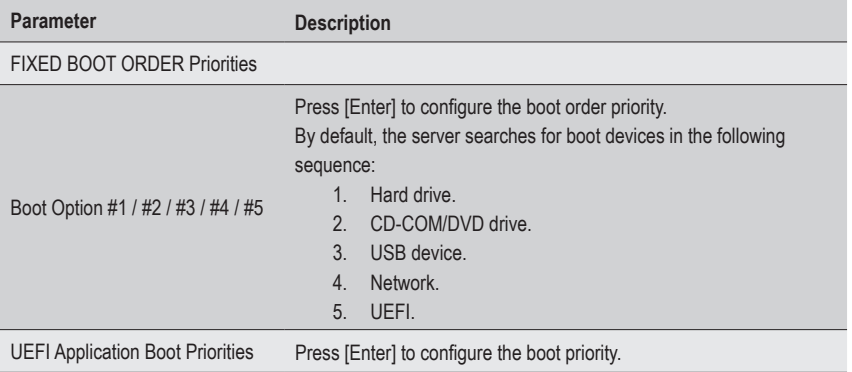

# **5-7 Save & Exit Menu**

The Save & Exit menu displays the various options to quit from the BIOS setup. Highlight any of the exit options then press <Enter>**.**

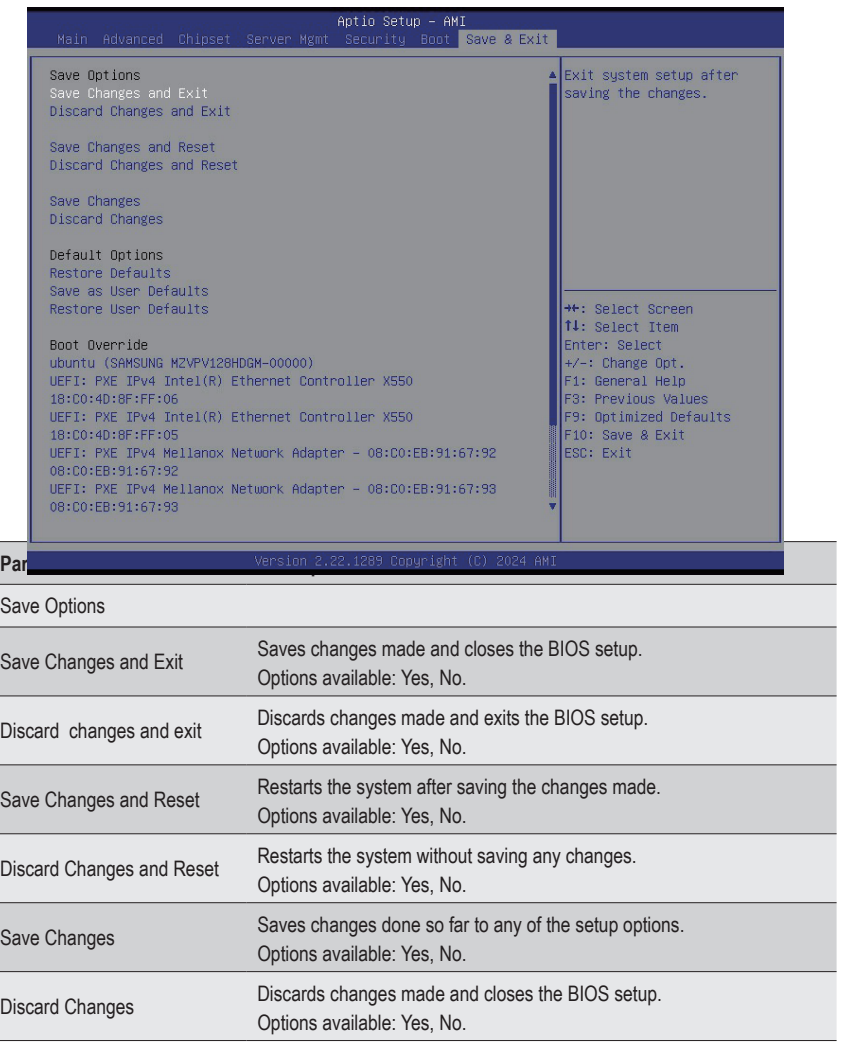

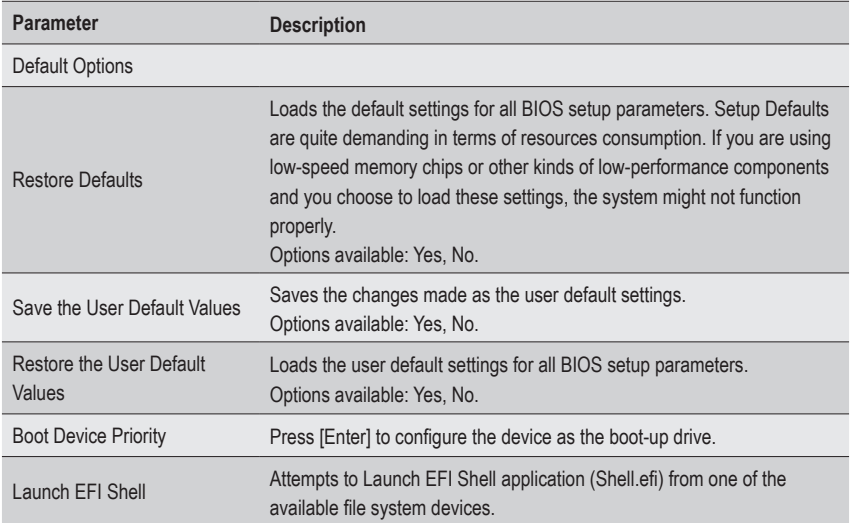

# **5-8 BIOS Recovery**

The system has an embedded recovery technique. In the event that the BIOS becomes corrupt the boot block can be used to restore the BIOS to a working state. To restore your BIOS, please follow the instructions listed below:

Recovery Instruction:

- 1. Copy the XXX.rom to USB diskette.
- 2. Setting BIOS Recovery jump to enabled status.
- 3. Boot into BIOS recovery.
- 4. Run Proceed with flash update.
- 5. BIOS updated.

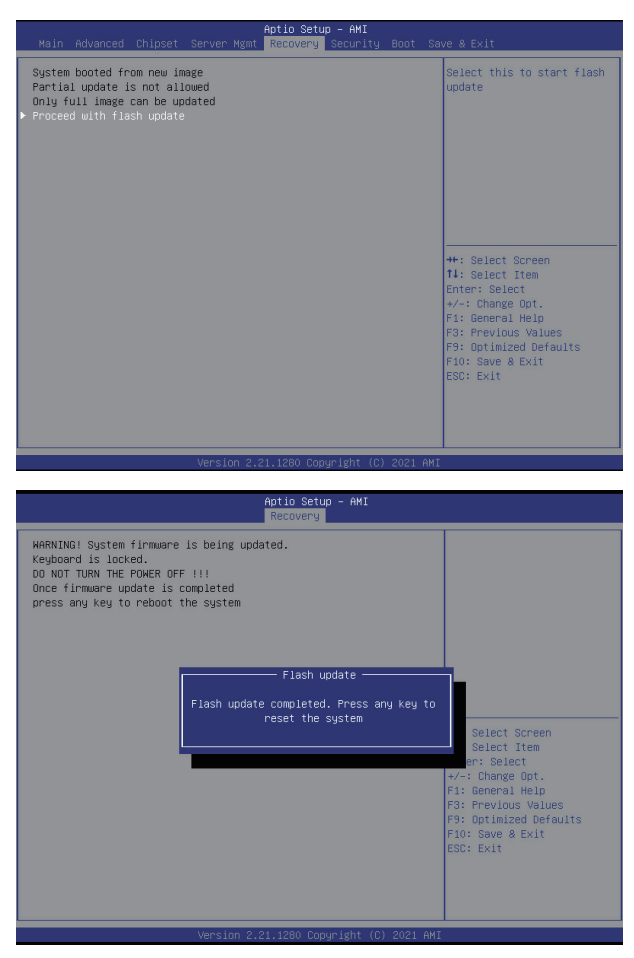

# **5-9 BIOS POST Beep code (AMI standard)**

### **5-9-1 PEI Beep Codes**

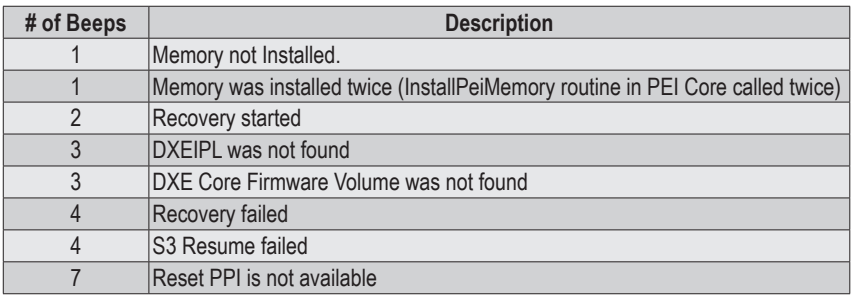

### **5-9-2 DXE Beep Codes**

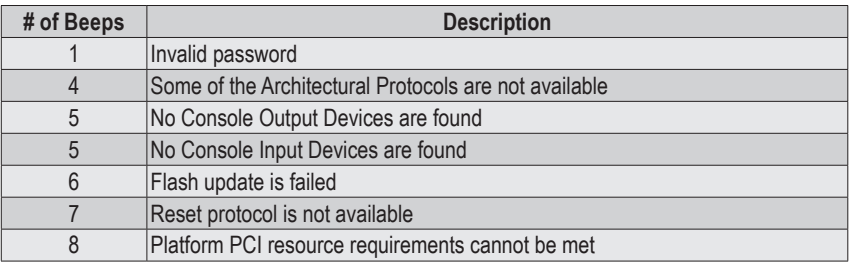